# **Kodak** PIXPRO WP1 **Sport Camera**

## Bedienungsanleitung

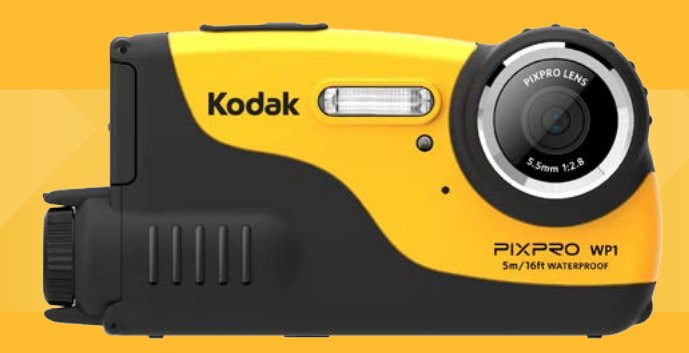

## <span id="page-1-0"></span>BEVOR SIE BEGINNEN

#### **Konformitätserklärung**

Verantwortliche Partei: JK Imaging Ltd.

Anschrift: JK Imaging Ltd., 17239 So. Main Street, Gardena, CA 90248 USA

JK Imaging Europe, 71 Clarendon Road, Watford, WD17 1DS, UK

Firmenwebseite: http://kodakpixpro.com

#### **Für Kunden aus den USA**

#### **Auf Übereinstimmung mit den FCC-Standards geprüft. FÜR HEIM- UND BÜRO-EINSATZ**

Dieses Gerät erfüllt Teil 15 der FCC-Regularien. Der Betrieb unterliegt den folgenden zwei Bedingungen: (1) Dieses Gerät darf keine Störungen verursachen, und (2) dieses Gerät muss jegliche empfangenen Störungen hinnehmen, einschließlich Störungen, die zu unbeabsichtigtem Betrieb führen können.

#### **Für europäische Kunden**

Das CE-Zeichen zeigt an, dass dieses Produkt den europäischen Vorschriften hinsichtlich Sicherheit, Gesundheit, Umwelt- und Anwenderschutz entspricht. Mit dem CE-Zeichen gekennzeichnete Kameras sind für den europäischen Markt bestimmt.

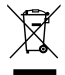

Dieses Symbol (durchgestrichener Mülleimer, WEEE Anhang IV) zeigt die separate Sammlung von elektrischem und elektronischem Abfall in europäischen Ländern an. Bitte entsorgen Sie das Produkt nicht mit dem Hausmüll. Nutzen Sie die Rückgabe- und Sammelsysteme, die in Ihrem Land zur Entsorgung zur Verfügung stehen.

#### **Über diese Anleitung**

Vielen Dank für Ihren Kauf einer KODAK PIXPRO-Sportkamera. Bitte lesen Sie diese Anleitung aufmerksam durch und bewahren Sie sie an einem sicheren Ort auf, damit Sie später darin nachlesen können.

- Die JK Imaging Ltd. behält sich sämtliche Rechte an diesem Dokument vor. Kein Teil dieser Publikation darf in jeglicher Form und auf jegliche Weise ohne vorherige schriftliche Genehmigung der JK Imaging Ltd. reproduziert, übertragen, abgeschrieben, in Abrufsystemen gespeichert oder in jegliche Sprachen oder Computersprachen übersetzt werden.
- Sämtliche in dieser Anleitung erwähnten Marken werden ledig- lich zu Referenzzwecken verwendet und können Eigentum ihrer jeweiligen Inhaber sein.
- In dieser Anleitung erfahren Sie, wie Sie Ihre KODAK PIXPRO-Sportkamera richtig benutzen. Größte Mühen wurden darauf verwendet, um Fehler in dieser Anleitung zu vermeiden. JK Imaging Ltd. behält sich dennoch das Recht vor, Änderungen ohne Vorankündigung vorzunehmen.
- In dieser Anleitung werden die folgenden Symbole eingesetzt, damit Sie die gesuchten Informationen schnell und einfach finden können.

Weist auf nützliche Informationen hin.

In dieser Anleitung setzen wir die folgenden Symbole ein, damit Sie sich möglichst leicht zurechtfinden können.

「Eigenschaften」: Auswahlmöglichkeiten der Kamerabenutzeroberfläche werden in Gänsefüßchen dargestellt.

## <span id="page-3-0"></span>SICHERHEITSHINWEISE

#### **Wasserdicht / Staubdicht / Stoßfest**

- Wasserdicht gemäß JIS/IEC-Schutzgrad 8 (IPX8).
- Staubdicht gemäß JIS/IEC-Schutzgrad 6 (IP6X).
- Fallhöhe für Einstufung der Stoßfestigkeit beträgt 1,2 m.

#### **Hinweise zur Wasserdichtigkeit:**

- Nutzen Sie dieses Produkt nicht tiefer als 5 Meter (16,4 Fuß) unter Wasser. Dieses Produkt bleibt bei einer Tiefe von 5 m (16,4 Fuß) eine Stunde lang wasserdicht.
- Nutzen Sie dieses Produkt nicht in geothermischen Quellen oder in Wasser mit einer Temperatur höher als 40 °C.
- Bitte öffnen Sie die Batterieabdeckung und Seitendeckel nicht Unterwasser.
- Falls das Produkt unbeabsichtigt mit Wasser in Kontakt kommt, öffnen Sie bitte die Batterieabdeckung und Seitendeckel nicht sofort. Schalten Sie das Produkt aus und trocknen Sie es mit einem sauberen, trockenen und fusselfreien Tuch. Öffnen Sie dann die Batterieabdeckung und Seitendeckel und entfernen Sie die Batterie und Speicherkarte.
- Wenn sich beim Öffnen der Batterieabdeckung und Seitendeckel Wassertropfen auf der Kontaktfläche zwischen der Innenseite der Batterieabdeckung und Seitendeckel und dem Gehäuse befinden, trocken Sie diese Tropfen bitte.
- Nachdem Sie das Produkt im Wasser oder in der Nähe von Sand oder anderen Fremdmaterialien benutzt haben, spülen Sie es bitte mit sauberem Wasser ab. (Schließen Sie zuvor die Batterieabdeckung und Seitendeckel.) Trocknen Sie das Produkt nach der Reinigung mit einem sauberen, trockenen und fusselfreien Tuch.
- Wenn sich Staub, Sand oder andere Fremdmaterialien auf dem wasserdichten Gummi der Batterieabdeckung und Seitendeckel befinden, säubern Sie diese bitte umgehend mit einem sauberen, trockenen und fusselfreien Tuch.
- Bevor Sie das Produkt unter Wasser benutzen, stellen Sie bitte sicher, dass die wasserfeste Gummidichtung keine Schäden oder Fremdablagerungen aufweist. Schließen Sie danach die Batterieabdeckung und Seitendeckel fest, um die Wasserfestigkeit des Produkts sicherzustellen.

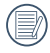

2 3 Wasserfester Gummi mit Kratzern und Rissen lässt Wasser in das Produkt eindringen. Kontaktieren Sie umgehend den Kundendienst für die Wartung durch Austauschen mit neuen wasserfestem Gummi.

#### **Sicherheitshinweise zur Kamera**

- Lassen Sie die Kamera nicht fallen, stoßen Sie nicht mit harten Gegenständen dagegen.
- Versuchen Sie niemals, die Kamera zu zerlegen oder zu reparieren.
- Vermeiden Sie die Verwendung oder Lagerung der Kamera in direktem Sonnenlicht oder an Orten, wo es schneller Änderungen in der Temperatur oder Kondensation ausgesetzt ist.
- Halten Sie das Produkt von starkem Magnetfeld fern, beispielsweise in der Nähe von Magnet oder Transformator.
- Kondensation kann im Inneren auftreten, wenn die Kamera von einem kalten Ort zu einer heißen Umgebung gebracht wird. Bitte warten Sie fuer einige Zeit, bevor Sie es einschalten.
- Schalten Sie die Kamera ab, bevor Sie Akku/Batterien und Speicherkarte herausnehmen.
- Reinigen Sie das Objektiv mit einem speziellen Reinigungstuch, das Sie im Fachhandel erhalten.
- Es ist empfohlen, Fotos, Videos aus der Kamera nach jeder Nutzung herunterzuladen. Entfernen Sie die Speicherkarte aus der Kamera, die für längere Zeit gespeichert werden kann.
- Lagern Sie das Produkt in einer trockenen und sauberen Umgebung, wenn Sie es für längere Zeit einlagern.
- Das Unternehmen und die Produktionsabteilung werden keine Verantwortung für die Verlust der Bilder oder Videodateien, die aufgrund des unsachgemäßen Betriebs oder Lagerung verursacht werden tragen.

#### **Sicherheitshinweise zu Akkus und Batterien**

- Wenn Batterie ausläuft, wenden Sie sich an unseren Kundenservice. Berühren Sie nicht direkt ausgelaufene Batterie; Tragen Sie bitte das Schutzmaterial, um die Batterien zu entfernen und entsorgen Sie sie sofort.
- Entsorgen Sie Batterien nach den örtlichen Gesetze und Vorschriften in Ihrer Region. Einige Batterien können recycelt **The Contract of the Contract of the Contract of the Contract of the Contract of the Contract of the Contract of the Contract of the Contract of The Contract of The Contract of The Contract of The Contract of The Contract** werden und für die Entsorgung bei Ihrer örtlichen Sammelstelle akzeptiert werden.
- Demontieren, stechen, modifizieren, fallen, werfen, oder verursachen Sie keine anderen unnötigen Erschütterungen der Batterien nicht.
- Achten Sie darauf, dass die Kontakte von Akkus oder Batterien nicht mit Metallgegenständen (dazu zählen auch Münzen) in Kontakt geraten; andernfalls kann es zu Kurzschlüssen, vorzeitiger Entladung, Hitzeentwicklung und Auslaufen kommen.
- Platzieren Sie die Batterien nicht in einem Mikrowellenherd oder in einem Hochdruckbehälter. Tauchen Sie Batterien nicht ins Wasser oder machen Sie es nicht nass.
- Batterien oder Akkus nicht erhitzen, nicht verbrennen; andernfalls besteht Explosionsgefahr.
- Lagern Sie Batterien nicht in der Nähe von einem Ofen, Herd oder einer anderen Wärmequelle.
- Lagern Sie Batterien an einem kühlen, trockenen Ort bei normaler Raumtemperatur. Entfernen Sie die Batterien aus **The Co** Geräten, die für längere Zeit ungenutzt gespeichert werden.
- Bei Kälte verkürzt sich die Betriebszeit mit Akku oder Batterien deutlich.
- Orientieren Sie sich beim Einlegen von Akku oder Batterien an den Kennzeichnungen im Akkufach, legen Sie Akku oder Batterien richtig herum ein. Nicht mit Gewalt einlegen.

#### **Sicherheitshinweise zur Speicherkarte**

- Die Speicherkarte, von der in diesem Handbuch gesprochen wird, passt in einen microSD-Kartensteckplatz oder einen microSDHC-Kartensteckplatz.
- Legitime bekannte Marke Speicherkarten sind empfohlen.
- Formatieren Sie die Speicherkarte mit der Kamera, bevor Sie es verwenden oder durch eine neue Speicherkarte ersetzen.
- Lassen Sie die Speicherkarte nicht fallen, stoßen Sie nicht mit harten Gegenständen dagegen.
- Versuchen Sie niemals, die Speicherkarte zu zerlegen oder selbst reparieren.
- Lassen Sie weder Wasser noch sonstige Flüssigkeiten an die Speicherkarte gelangen. Immer trocken halten.
- Nehmen Sie die Speicherkarte nicht bei eingeschalteter Kamera heraus. Andernfalls kann es zu Datenverlusten kommen.
- Dateien auf der Speicherkarte sollten nicht direkt bearbeitet werden. Um zu bearbeiten, kopieren Sie diese bitte auf der Festplatte Ihres Computers zuerst.
- Wenn sie nicht für eine lange Zeit verwendet wird, können die Daten auf der Karte unlesbar werden. Seien Sie sicher, dass Sie regelmäßig eine Sicherungskopie wichtiger Daten auf einem Computer.
- Um Scheitern der Identifizierung oder Identifizierungsfehler für Originalordner oder Dateien auf der Kamera zu vermeiden, bitte ändern Sie Namen der Dateien oder Ordner auf der Speicherkarte auf Ihrem Computer nicht.
- Fotos, die mit der Kamera aufgenommen werden sollten im Ordner, der automatisch auf der Speicherkarte erstellt wird gespeichert werden. Speichern Sie keine anderen Fotos, die nicht mit dieser Kamera in diesem Ordner aufgenommen werden, um Scheitern der Identifizierung beim Abspielen auf der Kamera zu vermeiden.
- Achten Sie beim Einlegen einer Speicherkarte darauf, dass die abgeschrägte Ecke so wie am Speicherkartensteckplatz abgebildet liegt.

#### **Weitere Hinweise**

- Entfernen Sie das Produkt während des Aktualisierungsvorgangs nicht vom Stromnetz und schalten Sie es nicht aus. Dies könnte dazu führen, dass Daten inkorrekt geschrieben werden und sich das Produkt später nicht starten lässt.
- Wenn Sie das Produkt in einem Flugzeug benutzen, beachten Sie die von der Fluggesellschaft vorgegebenen Regeln.
- Aufgrund der Limitationen der Herstellungstechnologie kann der LCD-Bildschirm einige tote oder helle Pixel aufweisen. Diese Pixel haben keine Auswirkung auf die Qualität der Fotos oder Videos.
- Falls der LCD-Bildschirm beschädigt ist, achten Sie bitte besonders auf die Flüssigkristalle im Bildschirm. Falls es zu einer der folgenden Situationen kommt, leiten Sie unverzüglich die darunter empfohlenen Maßnahmen ein:
	- 1. Falls Flüssigkristalle mit Ihrer Haut in Kontakt kommen, wischen Sie die Haut mit einem trockenen Tuch ab, waschen Sie sie dann gründlich mit Seife und spülen Sie sie mit viel klarem Wasser ab.
	- 2. Falls Flüssigkristalle mit Ihren Augen in Kontakt kommen, waschen Sie das Auge sofort für mindestens 15 Minuten mit klarem Wasser aus und suchen Sie ärztliche Hilfe auf.
	- 3. Falls Flüssigkristalle verschluckt werden, spülen Sie Ihren Mund gründlich mit klarem Wasser aus und lösen Sie Erbrechen aus. Suchen Sie ärztliche Hilfe auf.

## **INHALT**

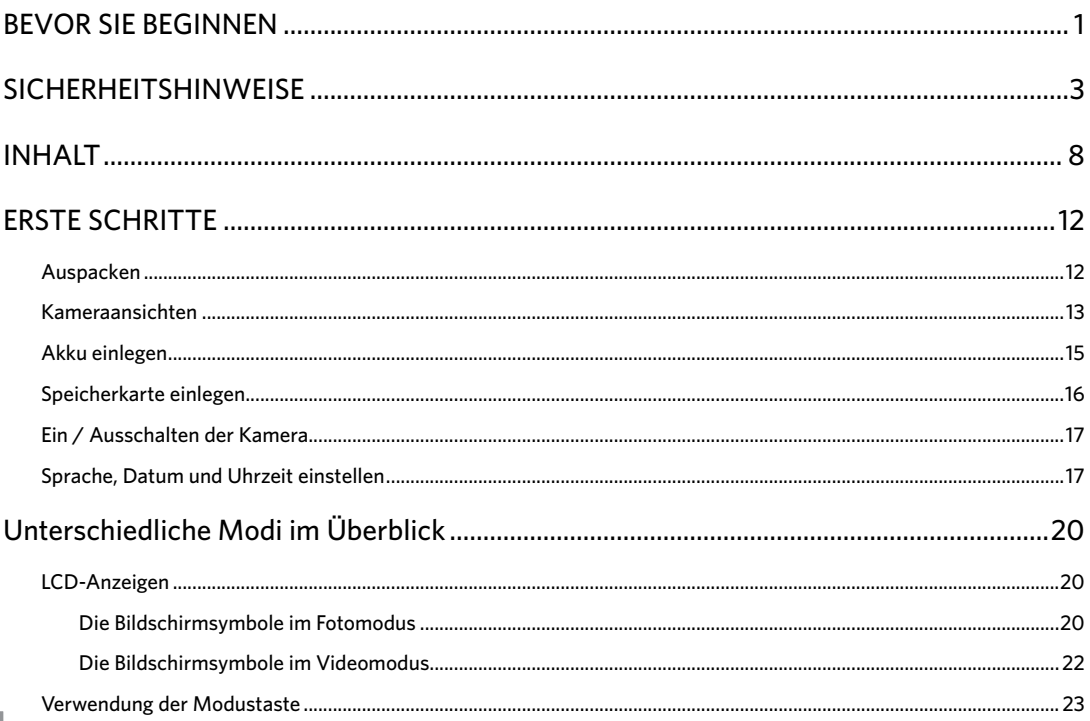

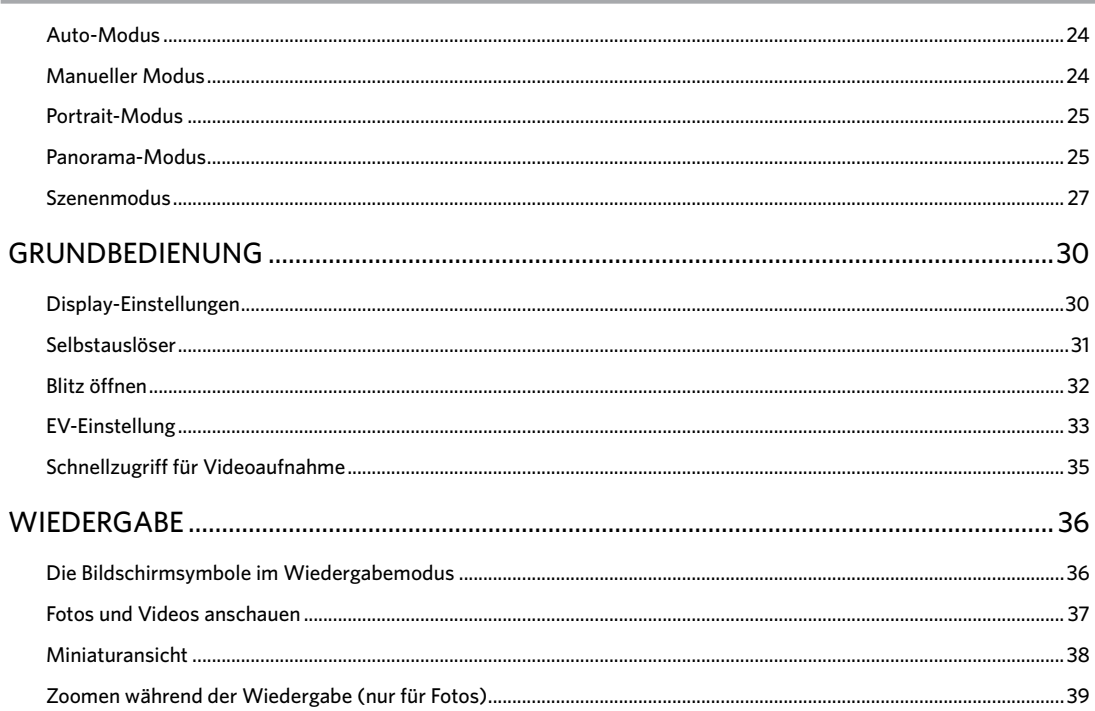

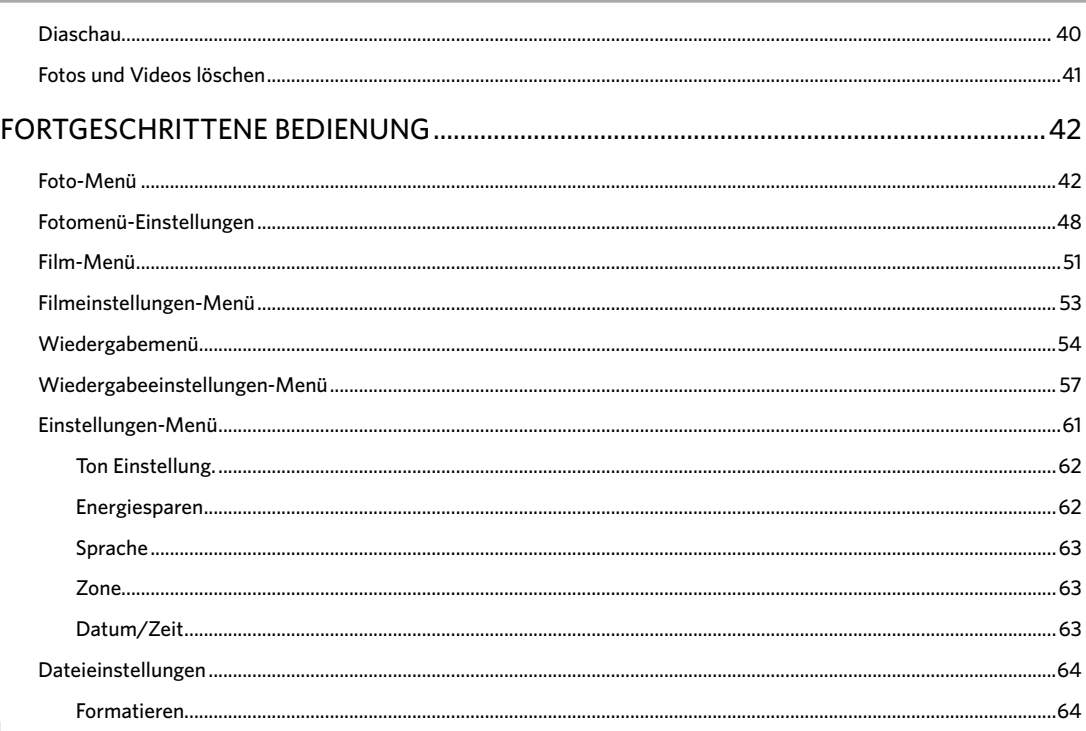

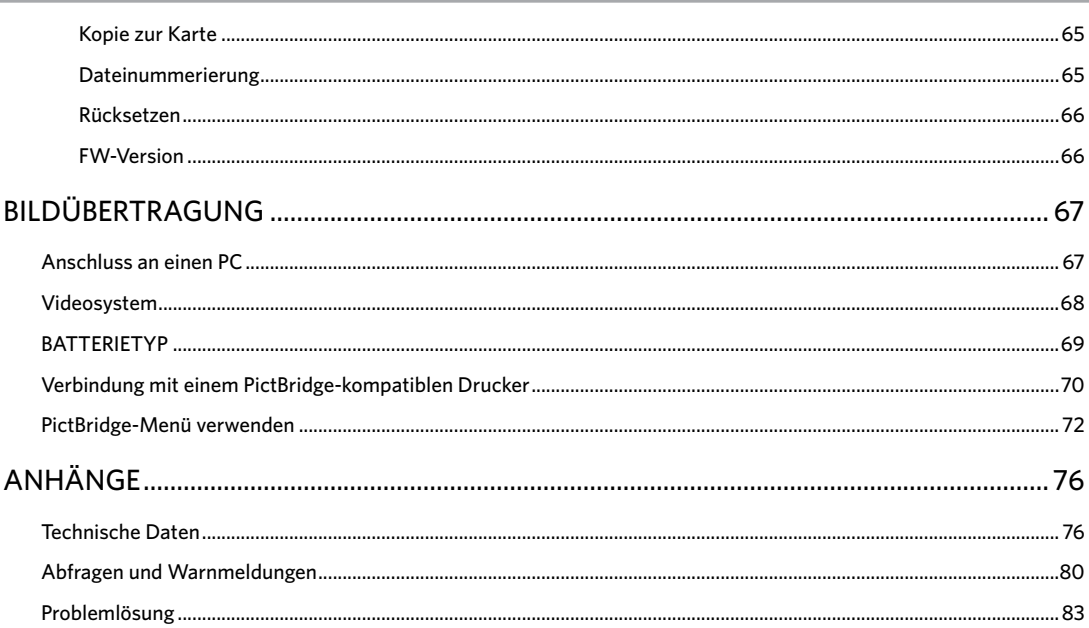

## <span id="page-12-0"></span>ERSTE SCHRITTE

### Auspacken

Im Lieferumfang sollten das jeweilige Kameramodell und die nachstehend aufgeführten Zubehörteile enthalten sein. Falls etwas fehlen oder beschädigt sein sollte, wenden Sie sich bitte an Ihren Händler.

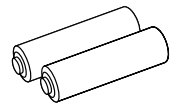

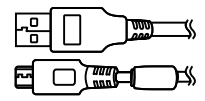

Micro USB-Kabel 2 AA-Batterien Handschlaufe

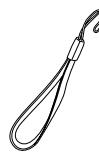

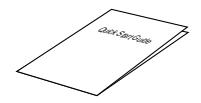

Schnellstartanleitung

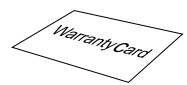

Garantiekarte

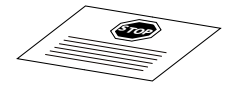

Servicekarte

## <span id="page-13-0"></span>Kameraansichten

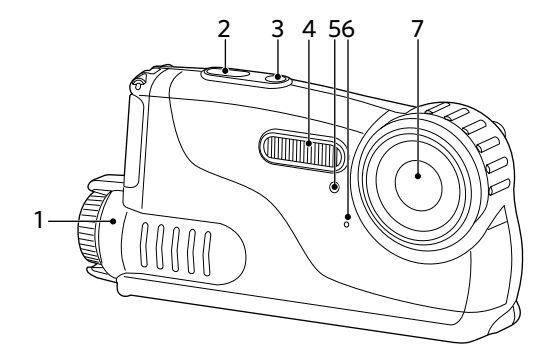

- 1. Batterieabdeckung
- 2. Auslöser
- 3. Ein-/Austaste
- 4. Blitz
- 5. Selbstauslöser LED
- 6. Mikrofon
- 7. Objektiv

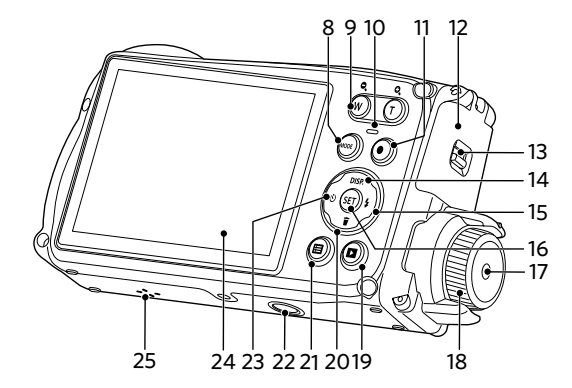

- 8. Modustaste
- 9. Zoomtaste
- 10. Ladekontrolllampe
- 11. Videoschnellaufnahme-Taste
- 12. Seitendeckel
- 13. Verriegelung für Seitendeckel
- 14. Display-Taste/ Aufwärtstaste
- 15. Blitz-Taste/ Rechtstaste
- 16. SET-Taste
- 17. Batterieabdeckung Taste
- 18. Batterieabdeckung Knopf
- 19. Wiedergabetaste
- 20.Löschen-Taste/ Abwärtstaste
- 21. Menütaste
- 22. Stativanschluss
- 23. Selbstauslöser-Taste/ Linkstaste
- 24.LCD
- 14 15 25. Lautsprecher

## <span id="page-15-0"></span>Akku einlegen

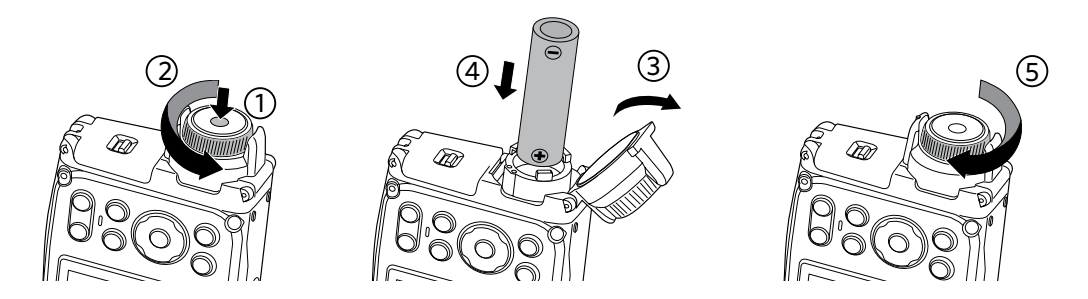

- 1. Drücken Sie die Batterieabdeckung Taste und drehen Sie den Regler entgegen dem Uhrzeigersinn, um den Akkudeckel zu öffnen.
- 2. Legen Sie zwei AA-Batterien in das Batteriefach.
- 3. Schließen Sie die Abdeckung und drehen Sie den Regler im Uhrzeigersinn zu sperren.

## <span id="page-16-0"></span>Speicherkarte einlegen

Verriegelung für Seitendeckel

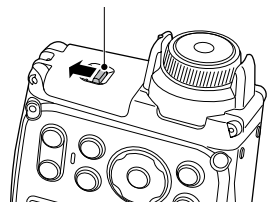

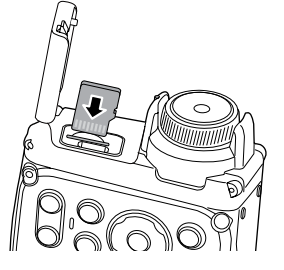

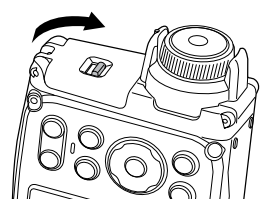

- 1. Schieben Sie die Seitendeckel Verriegelung gemäß der gezeigten Pfeil.
- 2. Richtig die Speicherkarte in den Schlitz einlegen, wie das Diagramm angezeigt.
- 3. Schließen Sie die Seitenabdeckung.

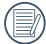

Die Speicherkarte (microSD/microSDHC) ist separat erhältlich und wird nicht mit der Kamera geliefert. Erwerben Sie am besten eine Speicherkarte eines Markenherstellers mit einer Kapazität zwischen 4 GB und 32 GB.

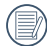

Zum Entnehmen der Speicherkarte öffnen Sie den Seitendeckel und drücken die Speicherkarte mit dem Fingernagel etwas in den Steckplatz hinein; die Karte springt anschließend ein Stückchen heraus und kann dann leicht entnommen werden.

## <span id="page-17-0"></span>Ein / Ausschalten der Kamera

Mit der Ein-/Austaste schalten Sie die Kamera ein. Zum Abschalten drücken Sie erneut die Ein-/Austaste.

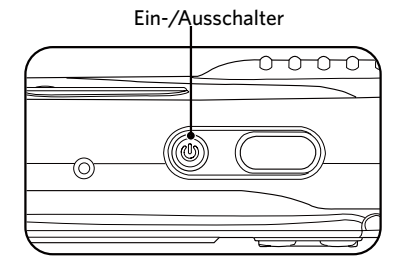

Wenn die Kamera ausgeschaltet ist, kann die Kamera durch Drücken der Wiedergabe-Taste eingeschaltet werden und direct in den Wiedergabemodus gelangen.

### Sprache, Datum und Uhrzeit einstellen

#### **Stellen Sie Sprache, Datum und Uhrzeit nach dem ersten Einschalten ein.**

- 1. Wenn Sie die Kamera zum ersten Mal einschalten, erscheint die Sprachauswahl auf dem Bildschirm.
- 2. Wählen Sie die gewünschte Sprache mit den Richtungstasten (Aufwärts, Abwärts, Links, Rechts) aus.
- 3. Nachdem Sie die Taste (SET) zur Bestätigung gedrückt haben, erscheint der Bildschirm zum Einstellen von Datum und Uhrzeit.
- 4. Wählen Sie das gewünschte Einstellungsfeld mit den Links-/ Rechtstasten. Datum und Uhrzeit werden im Format JJJJ-MM-TT / SS:MM angezeigt.
- 5. Mit den Aufwärts-/Abwärtstasten stellen Sie im Eingabefeld den gewünschten Wert ein.
- 6. Mit der Taste (SET) bestätigen Sie die Datums-/ Uhrzeiteinstellungen, der Schnappschuss-Bildschirm erscheint.

#### **Andere Sprache einstellen**

Wenn Sie die beim ersten Einschalten eingestellte Sprache ändern möchten, führen Sie dazu bitte die folgenden Schritte aus:

- 1. Schalten Sie die Kamera mit der Ein-/Austaste ein.
- 2. Drücken Sie die Taste (a), wählen Sie mit den Aufwärts-/Abwärtstasten | | rufen Sie dann das Menü mit der Taste (ser) auf.
- 3. Wählen Sie mit den Aufwärts-/Abwärtstasten , rufen Sie dann das Menü mit der Taste (ser) oder der Rechtstaste auf.
- 4. Wählen Sie mit den Aufwärts-/Abwärtstasten 「Language/Sprache」, rufen Sie dann das Menü mit der Taste (SET) oder der Rechtstaste auf.
- 5. Wählen Sie die gewünschte Sprache mit den Richtungstasten, drücken Sie dann die Taste (ser) zur Bestätigung.
- 6. Drücken Sie die Taste (a)-der Schnappschuss-Bildschirm erscheint.

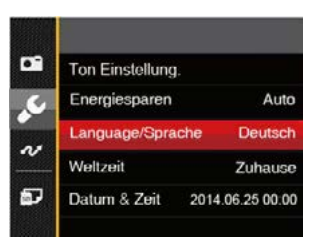

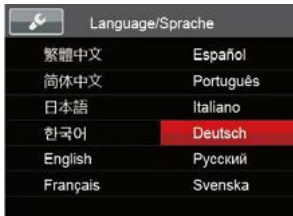

#### **Datum/Uhrzeit neu einstellen**

Wenn Sie Datum und Uhrzeit ändern möchten, führen Sie dazu bitte die folgenden Schritte aus:

- 1. Schalten Sie die Kamera mit der Ein-/Austaste ein.
- 2. Drücken Sie die Taste (a), wählen Sie mit den Aufwärts-/Abwärtstasten **Fill**, rufen Sie dann das Menü mit der Taste (ser) auf.
- 3. Wählen Sie mit den Aufwärts-/Abwärtstasten  $\mathcal S$ . rufen Sie dann das Menü mit der Taste (set) oder der Rechtstaste auf.
- 4. Wählen Sie mit den Aufwärts-/Abwärtstasten 「Datum & Zeit」, rufen Sie dann das Menü mit der Taste (set) oder der Rechtstaste auf.
- 5. Wählen Sie das gewünschte Einstellungsfeld mit den Links-/Rechtstasten. Datum und Uhrzeit werden im Format JJJJ-MM-TT / SS:MM angezeigt.
- 6. Mit den Aufwärts-/Abwärtstasten stellen Sie im Eingabefeld den gewünschten Wert ein. Drücken Sie zum Abschluss die Taste (SET) zur Bestätigung.
- 7. Drücken Sie die Taste (a)-der Schnappschuss-Bildschirm erscheint.

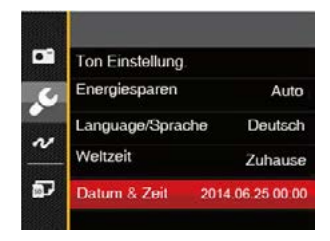

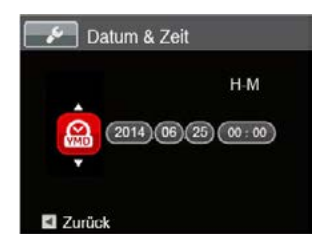

## <span id="page-20-0"></span>Unterschiedliche Modi im Überblick

## LCD-Anzeigen

**Die Bildschirmsymbole im Fotomodus**

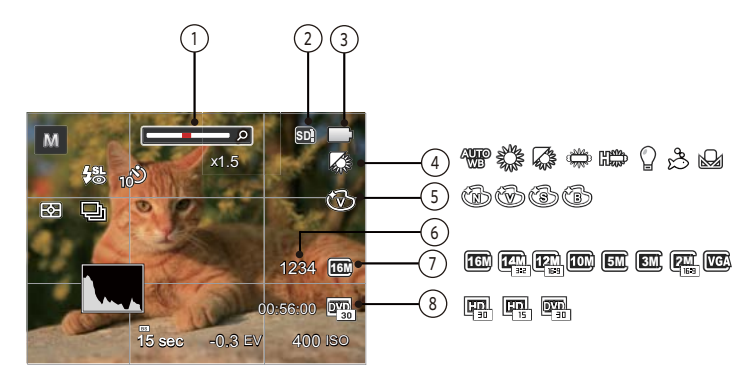

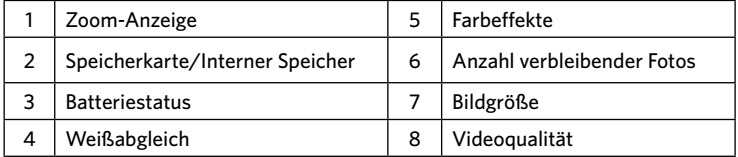

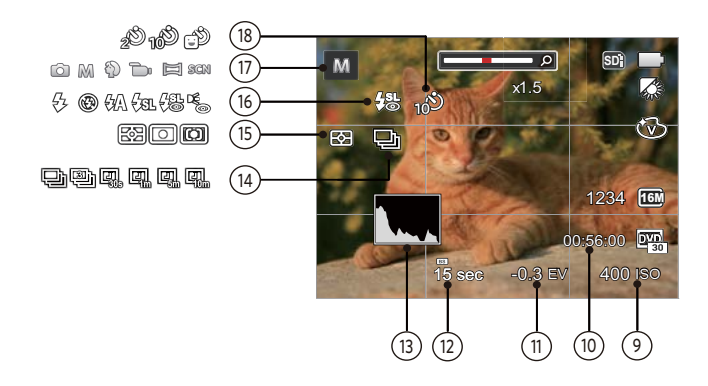

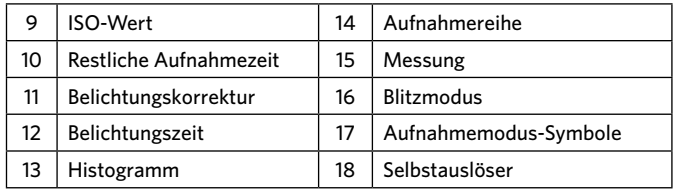

#### <span id="page-22-0"></span>**Die Bildschirmsymbole im Videomodus**

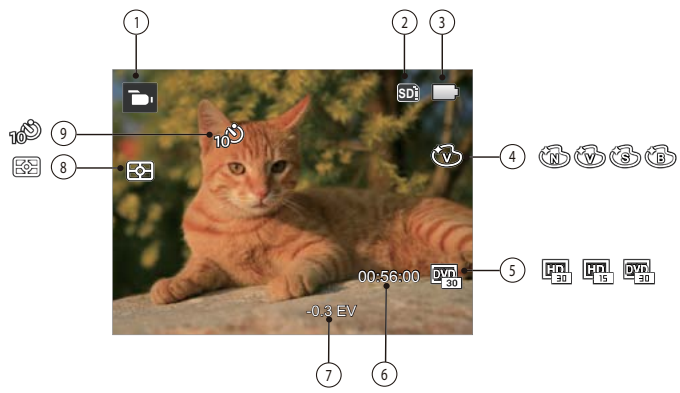

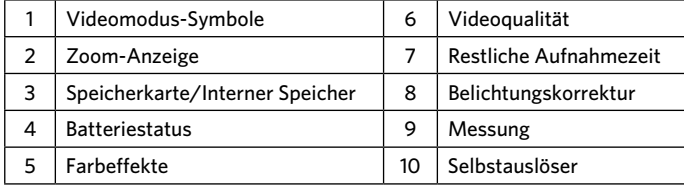

## <span id="page-23-0"></span>Verwendung der Modustaste

Ihre Digitalkamera verfügt über eine praktische Moduswahltaste, mit der Sie zwischen verschiedenen Aufnahmemodi bequem wechseln können. Alle verfügbaren Modi sind im Folgenden aufgelistet:

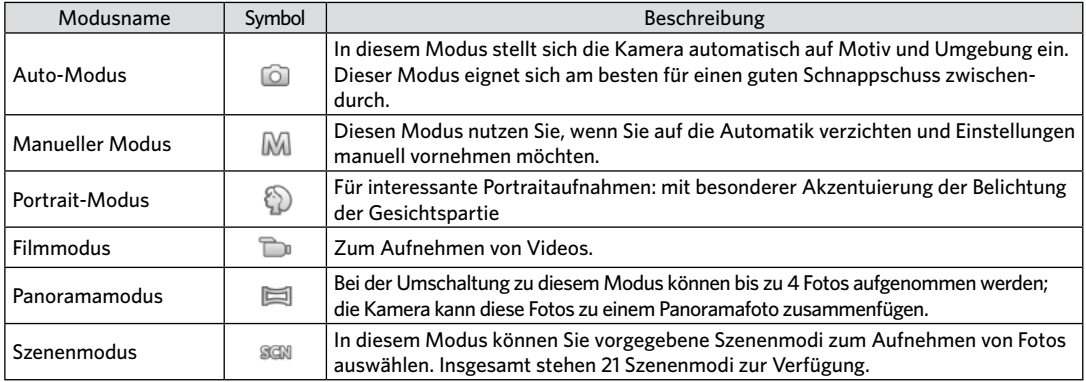

### <span id="page-24-0"></span>Auto-Modus  $\bullet$

Im Auto-Modus können Sie auf einfachste Weise Fotos aufnehmen. In diesem Modus wählt die Kamera automatisch optimale Einstellungen für beste Bilder.

Befolgen Sie die folgenden Schritte:

- 1. Drücken Sie die (MODE) Taste, um in den Auto Modus **Toll zu wechseln, drücken Sie dann die Taste (ser) zur** Bestätigung.
- 2. Zum Aufnehmen eines Fotos drücken Sie den Auslöser ganz hinab.

### Manueller Modus M

Im MI-Modus (Manuell) können Sie die Blende / Verschlusszeit manuell einstellen und ISO Wert.

1. Drücken Sie die (\*<sup>oos)</sup> Taste, um den manuellen Belichtungszeit Modus M zu wählen, drücken Sie dann die Taste (set) zur Bestätigung.

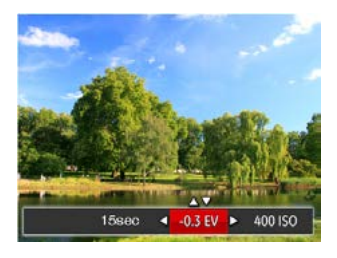

- 2. Mit den Rechts-/ Linkstasten wählen Sie das gewünschte Element zum Anpassen.
- 3. Mit den Aufwärts-/Abwärtstasten passen Sie die ausgewählte Einstellung an.
- 4. Drücken Sie die Taste (SET) zum Fixieren der Einstellungen und Anzeigen des Aufnahmebildschirms.

## <span id="page-25-0"></span>Portrait-Modus<sup>3</sup>

Im Porträtmodus passt die Kamera automatisch die Belichtung für eine realistische Wiedergabe von Hauttönen an.

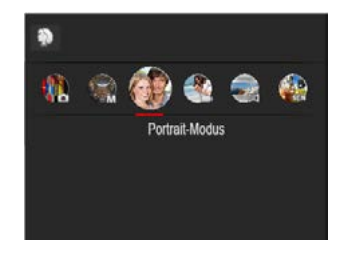

Drücken Sie die Mode-Taste, um Portrait-Modus zu wählen  $(\%)$ ).

### Panorama-Modus
<sub>1</sub>

Im Panorama-Modus können Sie eine Reihe von Bildern aufnehmen, welche die Kamera anschließend zu einer breiten Panoramaansicht zusammensetzt.

Führen Sie die folgenden Schritte aus:

- 1. Drücken Sie die (MODE) Taste, um den Panorama Modus auszuwählen, drücken Sie dann die Taste GET zur Bestätigung.
- 2. Wählen Sie mit den Richtungstasten die gewünschte Aufnahmerichtung. (Wenn Sie nichts auswählen, wird automatisch Rechts vorgegeben.) 2 Sekunden später ist die Kamera zur Aufnahme bereit.
- 3. Wählen Sie den ersten Bildausschnitt des Panoramabildes auf der LCD-Anzeige und drücken Sie den Auslöser zur Aufnahme.
- 4. Nach der ersten Aufnahme zeigt die Kamera das aufgenommene Bild mit halb transparenten Rändern an. Nun können Sie das nächste Bild ganz einfach an dieser "Vorlage" ausrichten, bevor Sie das nächste Foto aufnehmen.

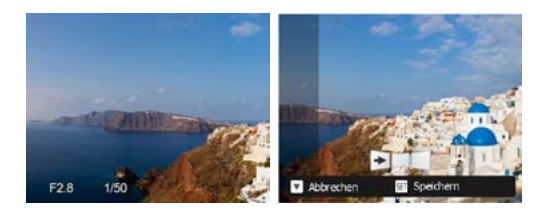

- 5. Wenn die aufgenommenen Bilder weniger als 4 Bilder sind, drücken Sie die (ser) Taste, die Kamera wird die Bilder automatisch miteinander verbinden. Drücken sie die Wiedegabetaste, um im Wiedergabemodus den Effekt zu sehen.
- 6. Nachdem Sie 4 Bilder aufgenommen haben, wird die Kamera automatisch die Bilder miteinander verbinden. Drücken sie die Wiedegabetaste, um im Wiedergabemodus den Effekt zu sehen.

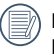

Blitzmodus, Selbstauslöser und Belichtungskorrektur sind im Panoramamodus deaktiviert.

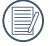

Wenn die Bildgröße im Panorama-Synthese-Modus auf 2 MP eingestellt ist, können bis zu 4 Fotos im Synthese- Modus zusammengefügt werden.

## <span id="page-27-0"></span>Szenenmodus SCN

Sie können aus 21 Szenenmodi den richtigen Aufnahmemodus passend zu den jeweiligen Aufnahmebedingungen auswählen. Die Kamera passt die entsprechenden Einstellungen daraufhin automatisch an.

Drücken Sie die Taste, um den Szenen-Modus auszuwählen, und Sie können den Szenen-Modus aufrufen, drücken Sie dann die Taste (set) zur Bestätigung.

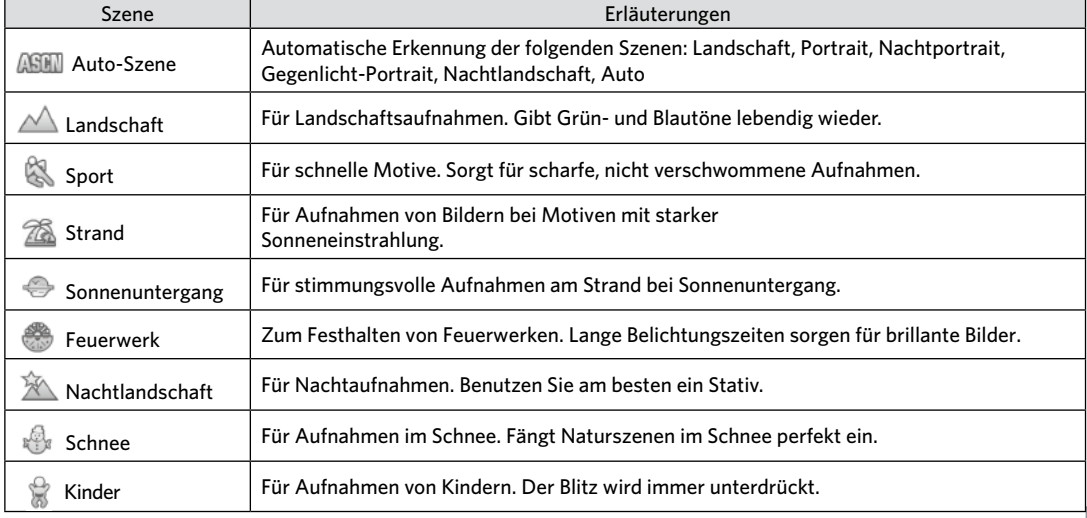

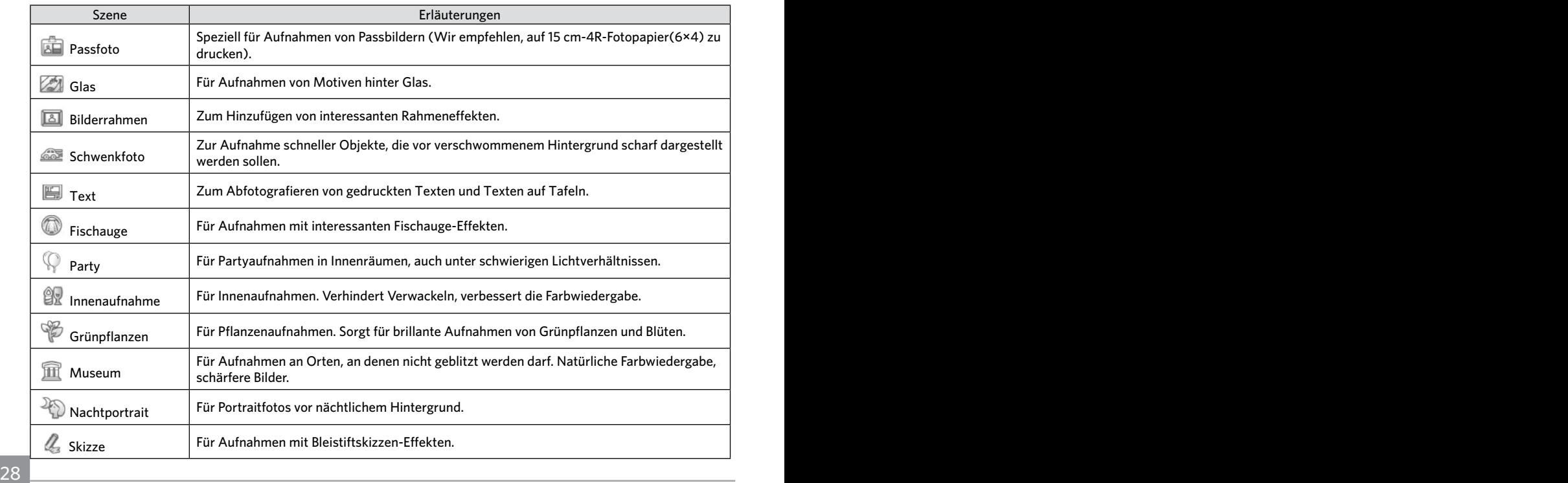

#### **Auto-Szenenmodus (ASCN)**

Im ASCN-Szenenmodus kann die Kamera unterschiedliche Aufnahmebedingungen intelligent erkennen und die besten Szenen- und Bildeinstellungen für Sie auswählen.

Um "ASCN" zu verwenden

- 1. Drücken Sie die Taste, um den "SCN" Modus auszuwählen, dann wählen Sie die "ASCN" Funktion.
- 2. Richten Sie die Kamera auf das Motiv. Der optimale Szenenmodus wird automatisch ausgewählt.

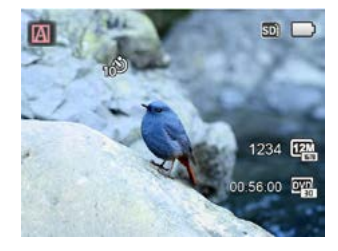

3. Zum Aufnehmen eines Fotos drücken Sie den Auslöser ganz hinab.

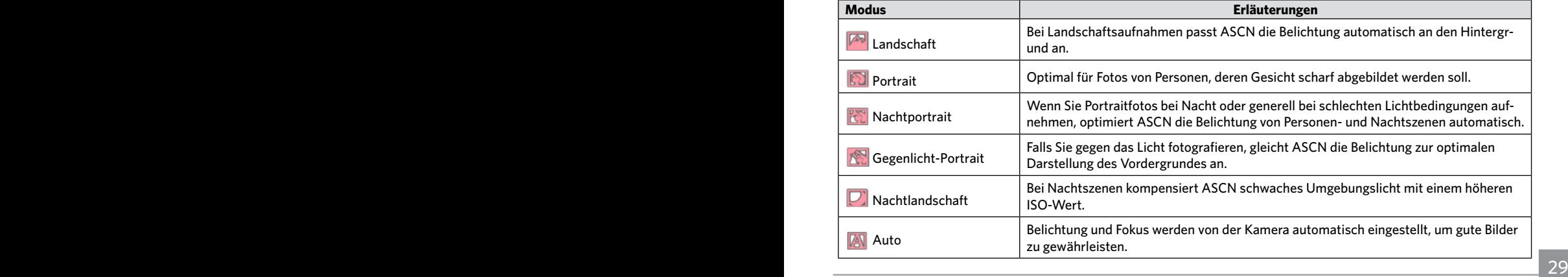

## <span id="page-30-0"></span>GRUNDBEDIENUNG

## Display-Einstellungen

Lassen Sie die folgenden Einstellungen mit der Taste DISP. anzeigen: Klassisch, Voll, Aus.

- Anzeige aller Einstellungsparameter

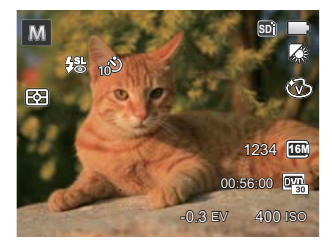

- Anzeige aller Einstellungsparameter und Gitternetzlinien

- Anzeige ohne Einstellungsparameter und Gitternetzlinien

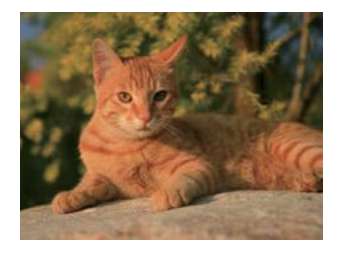

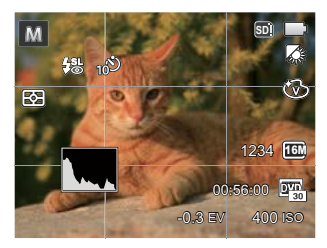

## <span id="page-31-0"></span>Selbstauslöser

Mit dieser Funktion stellen Sie den Selbstauslöser für automatische Aufnahmen nach Drücken des Auslösers ein. Sie können zwischen 2 Sekunden oder 10 Sekunden, sowie der Erkennung eines Lächelns, nach Drücken des Auslösers wählen.

1. Mit der Linkstaste (  $\binom{8}{3}$  ) gelangen Sie zum Selbstauslöser-Menü.

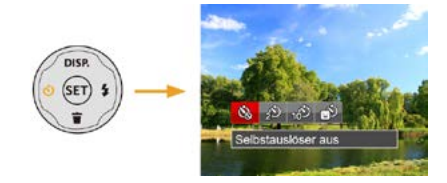

2. Wählen Sie mit den Links/Rechtstasten unter folgenden vier Modi:

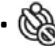

- Selbstauslöser aus Selbstauslöser deaktivieren.
- Selbstauslöser 2 Sek. 2 Sekunden nach dem Drücken des Auslösers wird ein einzelnes Foto aufgenommen.
- 
- Selbstauslöser 10 Sek. 10 Sekunden nach dem Drücken des Auslösers wird ein einzelnes Foto aufgenommen.
- Selbstauslöser Lächeln Betätigen Sie den Auslöser: Sobald die Kamera ein Lächeln erkennt, wird ein Foto aufgenommen.
- 3. Drücken Sie die Taste <sup>(SET)</sup> zur Bestätigung der Einstellungen und zum Verlassen des Menüs.

### <span id="page-32-0"></span>Blitz öffnen

Der Blitz bietet eine ergänzende Lichtfunktion für die Szene. Häufig wird der Blitz benutzt, um bei Gegenlichtaufnahmen den Hintergrund zu verdunkeln und das Objekt aufzuhellen; er ist auch zur Messung und Belichtung vollständig dunkler Szenen geeignet.

1. Rufen Sie das Blitzeinstellungen-Menü mit der Rechtstaste ( $\blacktriangle$ ) auf.

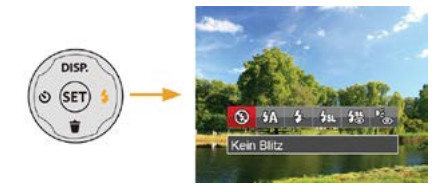

- 2. Wählen Sie mit den Links/Rechtstasten unter folgenden 6 Modi:
	- Kein Blitz Der Blitz ist grundsätzlich abgeschaltet.
	- $\cdot$   $\sqrt[m]{\mathbb{A}}$  Auto-Blitz Der Blitz schaltet sich bei Bedarf automatisch zu.
- $\mathcal{G}_2$  Erzwungener Blitz Der Blitz wird bei jeder Aufnahme aktiviert.
- Langzeitbelichtung Ermöglicht Nachtaufnahmen, bei denen sowohl das Motiv als auch der nächtliche Hintergrund klar zu sehen sind. Nutzung eines Stativs empfohlen.
- Langzeit.+Anti-Rote-Augen In dieser Betriebsart werden die beiden Modi Rote-Augen-Reduktion und Lange Synchronzeit kombiniert.
- Anti-Rote-Augen

Kurz vor der eigentlichen Aufnahme löst die Kamera einen Vorblitz aus, um Rote-Augen-Effekte zu vermindern.

3. Drücken Sie die Taste (SET) zur Bestätigung der Einstellungen und zum Verlassen der Auswahl.

## <span id="page-33-0"></span>EV-Einstellung

Das EV-Funktionsmenü der Kamera beinhaltet viele Funktionen, wie z.B. EV Einstellung, ISO, Verschlusszeit usw.

Befolgen Sie folgende Schritte, um Einstellungen vornehmen:

- 1. Blenden Sie den Einstellungen-Bildschirm mit der  $Taste$   $(s<sub>E</sub>)$  ein.
- 2. Wählen Sie die gewünschte Einstellung mit den Links/ Rechtstasten.

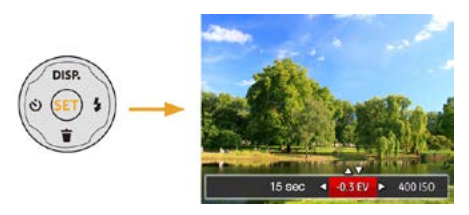

- 3. Stellen Sie den ausgewählten Wert mit den Aufwärts-/Abwärtstasten ein.
- 4. Drücken Sie die (ser) Taste, um die Einstellung fertigzustellen und rufen Sie den Bildschirm auf.

#### **Belichtungskorrektur**

Die Belichtungskorrektur ermöglicht es Ihnen, den Lichtwert anzupassen, um ein optimales Ergebnis zu erzielen. (einstellbar nur im Modus)

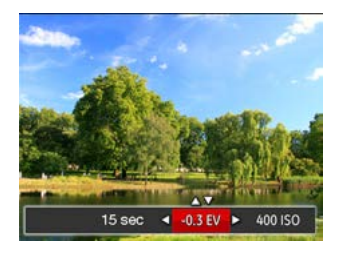

Der Lichtwert (Exposure Value, EV) ist im Bereich von -2,0 bis +2,0 einstellbar.

#### **ISO**

Die ISO-Funktion ermöglicht Ihnen eine Einstellung der Kameraempfindlichkeit entsprechend der Helligkeit der Szene. Um in dunkler Umgebung bessere Ergebnisse zu erzielen, sollten Sie einen höheren ISO-Wert wählen. In sehr heller Umgebung ist dagegen ein geringerer ISO-Wert die bessere Wahl.

Bilder mit einem höherem ISO-Wert enthalten mehr Bildrauschen als solche, die mit niedrigerem ISO-Wert aufgenommen wurden. (einstellbar nur im M Modus)

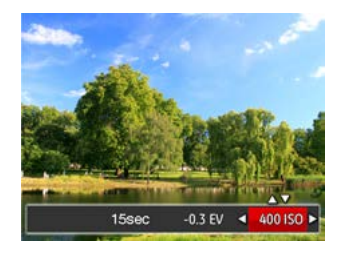

Es kann aus den folgenden ISO-Einstellungen gewählt werden: automatisch, 80, 100, 200, 400, 800, und 1600.

#### **Verschlusszeit Einstellung**

Die Verschlusszeit kann von der Kamera automatisch eingestellt werden, diese entspricht der manuellen Einstellung, um den den günstigsten Belichtungswert zu benutzen. Die Bewegung kann durch die Änderung der Verschlusszeit sichtbar gemacht werden. Ein hoher Verschlusswert zeigt das sich schnell bewegende Objekts klar dar, ein niedriger Wert zeigt die Bewegung des sich schnell bewegenden Objekts. (einstellbar nur im Modus)

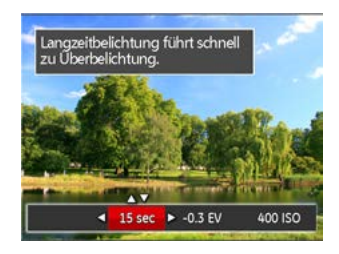

## <span id="page-35-0"></span>Schnellzugriff für Videoaufnahme

Drücken Sie im Aufnahmemodus die Video Schnellzu $griffstate$ , um den Video-Aufnahmemodus direkt zu aktivieren und ein Video aufzunehmen.

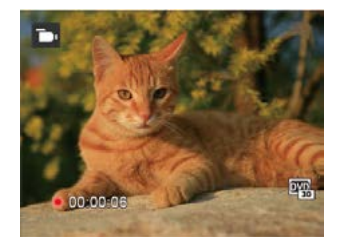

Drücken Sie nach Beendigung der Video-Aufnahme die Video Schnellzugriffstaste oder den Auslöser; das Video wird gespeichert und Sie können mit der Aufnahme von Standbildern fortfahren.
# WIEDERGABE

# Die Bildschirmsymbole im Wiedergabemodus

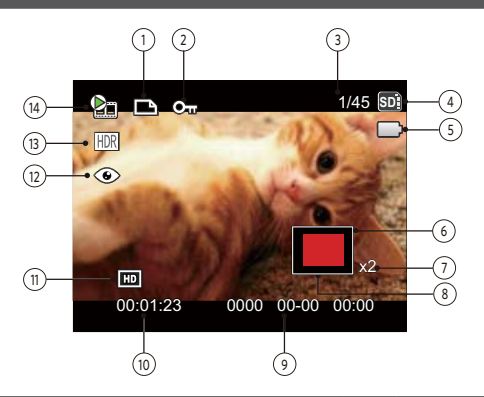

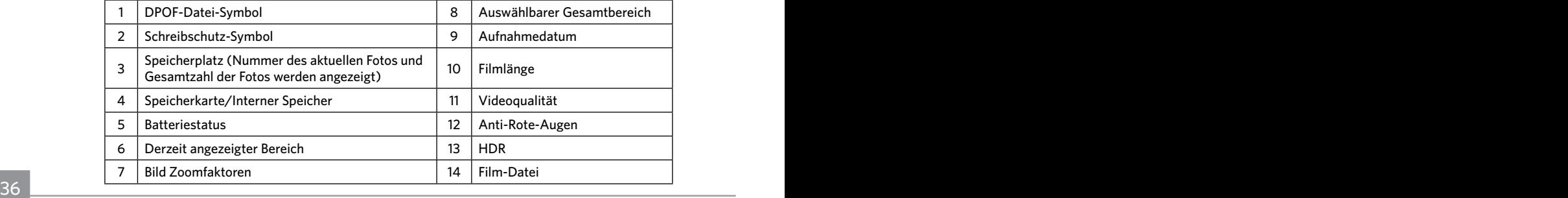

# Fotos und Videos anschauen

So zeigen Sie aufgenommene Fotos und Videoclips auf dem LCD-Bildschirm an:

- 1. Nach dem Drücken der Taste (D) erscheint das zuletzt aufgenommene Foto oder Video auf dem LCD-Bildschirm.
- 2. Mit den Links-/ Rechtstasten blättern Sie durch die Fotos oder Videoclips im internen Speicher oder auf der Speicherkarte.

3. Zum Abspielen eines ausgewählten Videoclips wechseln Sie mit der (EFT)-Taste in den Film-Wiedergabemodus. Beim Abspielen eines Videos erscheint auf dem Bildschirm eine Anleitung. Drücken Sie die entsprechenden Tasten, um die gewünschten Funktionen zu aktivieren.

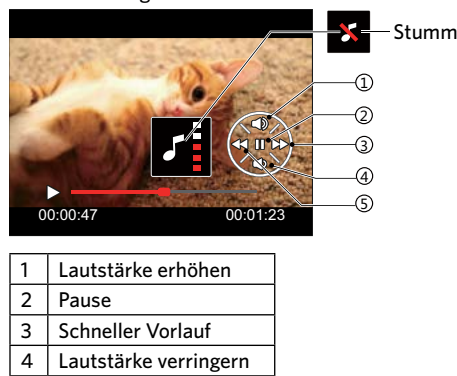

Wiedergabemodus **Pausemodus** Pausemodus

5 Rücklauf

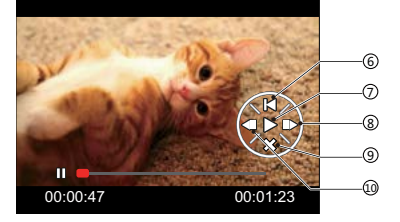

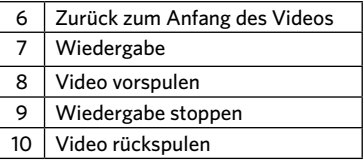

# Miniaturansicht

Drücken Sie im Wiedergabemodus auf die eine Seite der Zoom- Taste  $(w)$ , um auf dem Bildschirm Miniaturansichten der Fotos und Videos anzuzeigen.

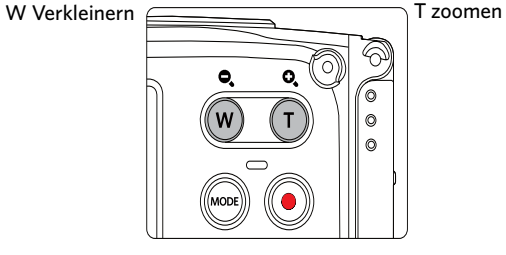

2. Wählen Sie mit den Richtungstasten ein Bild oder einen Videoclip zur Wiedergabe, drücken Sie dann die Taste (ser) zur Darstellung in Originalgröße.

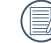

 $\Diamond$  Wenn der Indikator  $\triangleright$  im LCD-Bildschirm erscheint, wird gerade eine Filmdatei angezeigt.

1. Verschieben Sie den Zoom-Taste, um zwischen der Miniaturansicht mit 3x3 oder 4x4 Bildern zu wechseln.

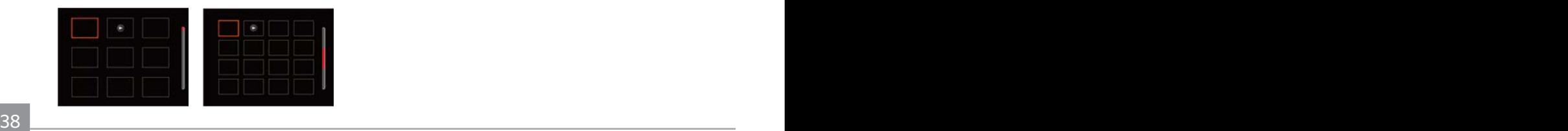

# Zoomen während der Wiedergabe (nur für Fotos)

Bei der Fotowiedergabe können Sie die Darstellung mit dem Zoom-Taste 2- bis 8-fach vergrößern.

- 1. Drücken Sie die Taste (D zum Wechseln in den Wiedergabemodus.
- 2. Mit den Links-/ Rechtstasten können Sie ein Bild vergrößern.
- 3. Drücken Sie zum Heranzoomen auf die eine Seite der Zoom-Taste  $(T)$ .
- 4. Unten rechts im Bild werden der Vergrößerungsfaktor sowie der Zoom-Bildausschnitt angezeigt.

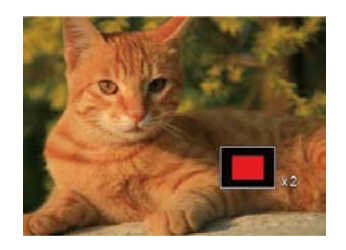

- 5. Drücken Sie die Richtungstasten zum Verschieben des vergrößerten Bildausschnittes.
- 6. Um das Bild wieder in Originalgröße anzuzeigen, drücken Sie die (SET)-Taste.

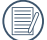

Filmaufnahmen können nicht vergrößert werden.

## Diaschau

Mit dieser Einstellung können Sie sich sämtliche ge-speicherten Bilder in einer Diaschau anzeigen lassen.

- 1. Drücken Sie $\left(\bigcircright)$ , um den Wiedergabe-Bildschirm aufzurufen.
- 2. Drücken Sie die Taste (ser), um die Diashow-Option aufzurufen.
- 3. Wählen Sie mit den Links-/Rechtstasten die Darstellung als Diaschau aus; alternativ wählen Sie Abbrechen und kehren wieder zum Wiedergabebildschirm zurück.

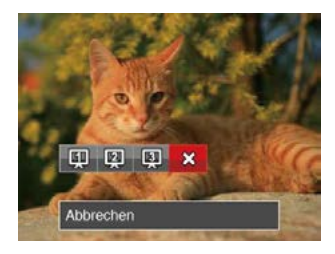

4. Zum Bestätigen der Einstellung drücken Sie die -Taste.

# Fotos und Videos löschen

Zur Auswahl von Fotos oder Videos drücken Sie im Wiedergabemodus die Abwärtstaste

Zum Löschen von Fotos oder Filmen:

- 1. Drücken Sie die Taste (D) zum Wechseln in den Wiedergabemodus.
- 2. Wählen Sie die zu löschenden Fotos oder Videos mit den Links/Rechtstasten.
- 3. Drücken Sie die Abwärtstaste in der Löschen-Bildschirm erscheint.

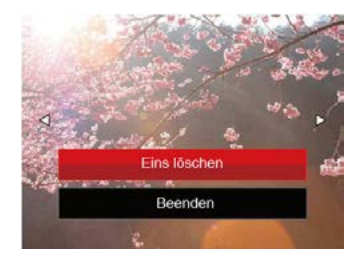

4. Wählen Sie mit den Aufwärts-/Abwärtstasten 「Eins löschen」oder「Beenden」, drücken Sie dann die Taste (set) zur Bestätigung.

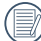

Gelöschte Fotos/Videoclips können nicht wiederhergestellt werden.

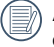

Auf Seite 59 finden Sie weitere Informationen zu den Optionen im Löschen-Menü.

# FORTGESCHRITTENE BEDIENUNG

# Foto-Menü

Modus: to M & San

- 1. Rufen Sie im Fotomodus das Fotomenü mit der Taste auf.
- 2. Wählen Sie mit den Aufwärts-/Abwärtstasten das gewünschte Element im Fotomenü, das Sie einstellen möchten.
- 3. Ändern Sie das gewünschte Element mit den Links-/ Rechtstasten, drücken Sie anschließend die Taste zur Bestätigung.

Siehe die folgenden Seiten für weitere Details über jede Einstellung.

#### **Belichtungsmessung**

Mit dieser Funktion können Sie den Bereich zur Belichtungsmessung festlegen:

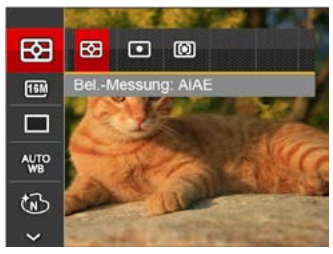

Es gibt drei Möglichkeiten:

- AiAE (automatische Belichtung mit künstlicher Intelligenz): Berechnet die richtige Belichtung durch Gewichtung der Messwerte aus Bildmitte und Peripherie.
- Punkt Bei der Punkt-AB-Messung wird ein kleiner Bereich in der Mitte des Anzeigebereichs der Kamera festgelegt.
- Mittenbetont Bei der mittenbetonten Messung wird der Mittenbereich stärker gewichtet als die äußeren Bereiche des Bildes.

## **Bildgröße**

Die Bildgrößen-Einstellung bezieht sich auf die Bildauflösung in Pixeln. Eine höhere Bildauflösung ermöglicht Ihnen das Ausdrucken von größeren Bildern ohne Qualitätseinbußen.

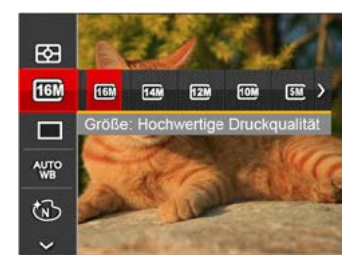

- 16M: Hochwertige Druckqualität
- 14M-3:2: Ausdruck in voller Größe
- 12M-16:9: 16:9-Darstellung
- 10M: Posterdruck
- 5M: A3-Ausdruck
- 3M: A4-Ausdruck
- 2M-16:9: 10 x 15 cm-Ausdruck
- 42 43 • VGA: eMail

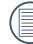

Je höher die Pixelanzahl, desto besser die Bildqualität. Je niedriger die Pixelanzahl, desto mehr Fotos können auf einer Speicherkarte abgelegt werden.

#### **Aufnahmereihe**

Mit dieser Einstellung können Sie mehrere Fotos hintereinander aufnehmen. In diesem Modus müssen Sie den Auslöser gedrückt halten, um die Funktion nutzen zu können.

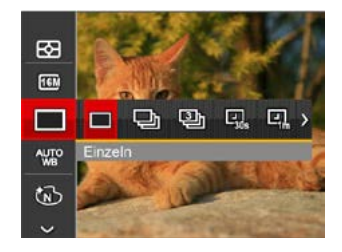

#### Es gibt 7 Möglichkeiten:

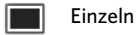

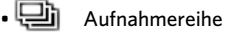

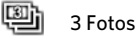

- Zeitraffer 30 Sekunden
- Zeitraffer 1 Minute
- | 2eitraffer 5 Minute
- **QU** 7eitraffer 10 Minute

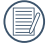

In diesem Modus arbeitet der Blitz nicht, damit Fotos in schneller Folge aufgenommen werden können.

## **Weißabgleich**

Der Weißabgleich ermöglicht Ihnen die Anpassung Ihrer Kamera an verschiedene Farbtemperaturen, um eine möglichst originalgetreue Farbwiedergabe zu erzielen.

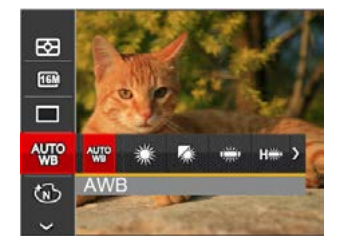

#### Es gibt 8 Möglichkeiten:

- $\frac{40}{100}$  AWB
- Tageslicht
- Wolkig
- Fluoreszenzlicht
- Fluoreszenzlicht, kühl
- Glühlampenlicht
- Unterwasser
- Manueller WA (Wenn Sie den Auslöser ganz hinab drücken, wird der richtige Weißabgleich erkannt.)

## **Farbeffekte**

In der Farbauswahl können Sie unter verschiedenen Farbeffekten auswählen.

1. Drücken Sie die Taste (SET), um die Farbauswahl zu wählen.

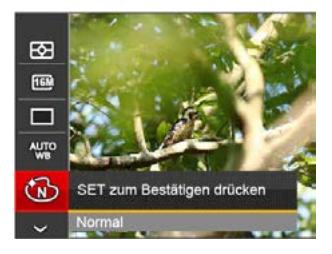

2. Wählen Sie die gewünschte Bildfarbeneinstellung mit den Links/Rechtstasten.

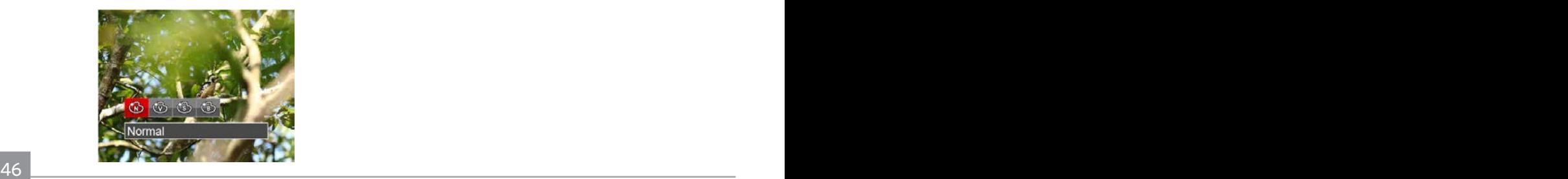

Es gibt 4 Möglichkeiten:

- Normal
- Brillant
- Sepia
- Schwarzweiß

Aufnahmemodi Optionen  $\sqrt{2}$  $M$ 03  $\bigcap$ SCN 國 ○ ○ ○ ○ ○  $\boxed{16M}$ ○ ○ ○ × ○  $\Box$ ○ │ ○ │ ○ │ × │ × **AUTO**  $\mathsf{x} \quad | \quad \circlearrowleft \quad | \quad \mathsf{x} \quad | \quad \mathsf{x} \quad | \quad \mathsf{x}$ t × | ○ | × | ○ | ×  $HD$  $\mathsf{x}$   $\mid$   $\mathsf{x}$   $\mid$   $\mathsf{x}$   $\mid$   $\circ$   $\mid$   $\mathsf{x}$ ASCN  $\mathsf{x}$   $\mathsf{x}$   $\mathsf{x}$   $\mathsf{x}$   $\mathsf{x}$   $\mathsf{x}$   $\mathsf{x}$   $\mathsf{0}$ 

## • Aufnahmemenü im Aufnahmemodus (○: Optional ×: Erforderlich)

# Fotomenü-Einstellungen

# $Modus: \bigcap_{i=1}^{\infty} \mathbb{M}$   $\bigotimes_{i=1}^{\infty}$  san

1. Drücken Sie im Fotomodus die Taste (a), wählen Sie dann **II** mit den Aufwärts-/Abwärtstasten.

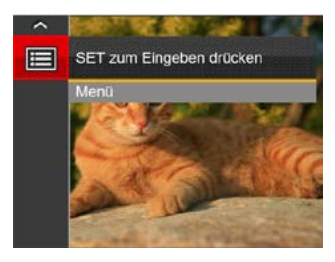

- 2. Rufen Sie das Menü mit der Taste (sET) auf.
- 3. Wählen Sie mit den Aufwärts-/Abwärtstasten rufen Sie dann das Menü mit der Taste (set) oder der Rechtstaste auf.
- 4. Wählen Sie das einzustellende Element mit den Aufwärts-/Abwärtstasten, rufen Sie dann das Menü mit der Taste G<sub>FT</sub> oder der Rechtstaste auf.
- 48 **Execution** 5. Wählen Sie die gewünschte Sprache mit den Aufwärts-/Abwärtstasten, drücken Sie dann (ser) zur Bestätigung.

## **Bildqualität**

Zum Anpassen der Bildkomprimierung können Sie die Qualität-Einstellung nutzen.

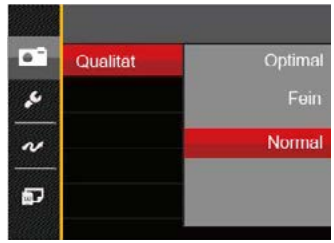

Für die Bildqualität stehen drei Optionen zur Verfügung:

- Optimal (16M Durchschnittliche Dateigröße: 4.0 MB )
- Fein (16M Durchschnittliche Dateigröße: 2.5 MB )
- Normal (16M Durchschnittliche Dateigröße: 2.0 MB )

## **Gesicht-AF**

Zur Erkennung der Gesichter, um alle Gesichter im Fotomodus so klar wie möglich zu machen.

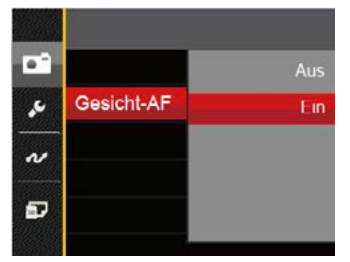

1. Halten Sie die Kamera ruhig und richten Sie diese auf das Objekt, um das Gesicht zu erkennen. Erkennungsrahmen wird auf dem Gesichtsteil auf dem Bildschirm angezeigt, wenn ein menschliches Gesicht erkannt wird.

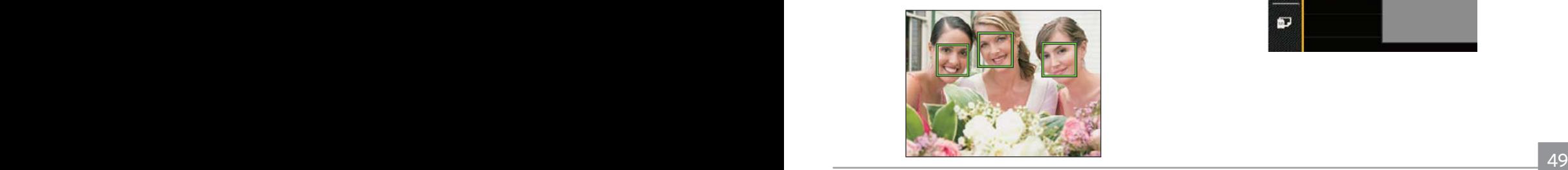

- 2. Drücken Sie den Auslöser voll durch, um Fotos zu machen.
- Die Erkennung geschlossener Augen ist normalerweise eingeschaltet. Falls die Kamera während der kurzen Prüfung ein Gesicht mit geschlossenen Augen findet, erscheint eine Aufforderung für geschlossene Augen &.

#### **Digitalzoom**

Schalten Sie den Digitalzoom ein oder aus.

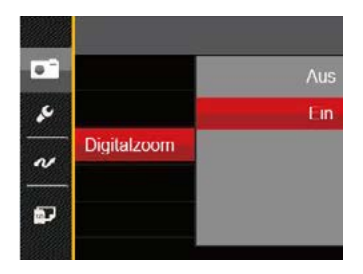

#### **Zeitstempel**

Blendet einen Zeitstempel (Datum und Uhrzeit) in das Foto ein.

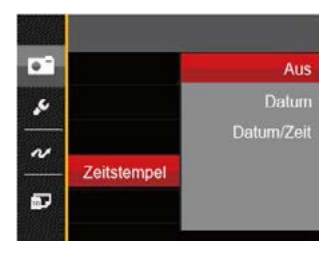

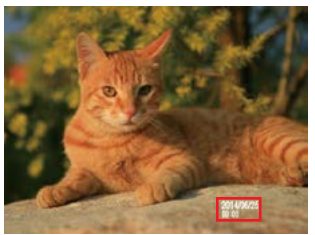

- Aus
- Datum
- Datum/Zeit

#### **Vorschau**

Wenn diese Option aktiv ist, werden Fotos gleich nach der Aufnahme angezeigt. Die Anzeigedauer der Bilder hängt von der jeweiligen Voreinstellung ab.

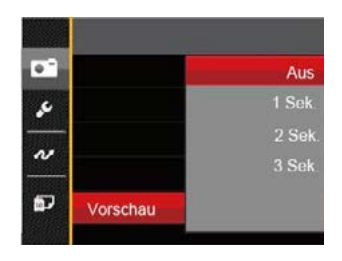

#### 4 Optionen stehen zur Auswahl:

- Aus
- 1 Sek.
- 2 Sek.
- 3 Sek.

## Film-Menü

## Modus: The

- 1. Drücken Sie die (wooe) Taste, wählen Sie den Modus , rufen Sie dann das Filmmenü mit der Taste  $\textcircled{\textbf{a}}$  auf.
- 2. Wählen Sie mit den Aufwärts-/Abwärtstasten das gewünschte Element im Filmmenü, das Sie einstellen möchten.
- 3. Stellen Sie mit den Links/Rechtstasten das gewünschte Element im Filmmenü ein, drücken Sie dann (SET) zur Bestätigung.

#### **Belichtungsmessung**

Mit dieser Einstellung können Sie die für die Belichtungsmessung "beabsichtigte" Größe des Anzeigebereichs der Kamera festlegen.

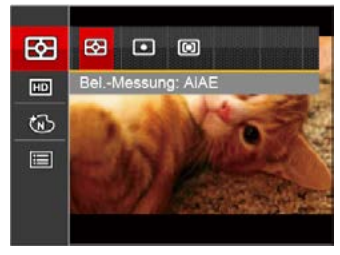

Es gibt drei Möglichkeiten:

- AiAE (automatische Belichtung mit künstlicher Intelligenz): Berechnet die richtige Belichtung durch Gewichtung der Messwerte aus Bildmitte und Peripherie.
- Punkt Bei der Punkt-AB-Messung wird ein kleiner Bereich in der Mitte des Anzeigebereichs der Kamera festgelegt.
- Mittenbetont Bei der mittenbetonten Messung wird ein geringfügig größerer Bereich in der Mitte des Anzeigebereichs der Kamera festgelegt.

#### **Auflösung**

Bildauflösung bei der Videoaufnahme festlegen.

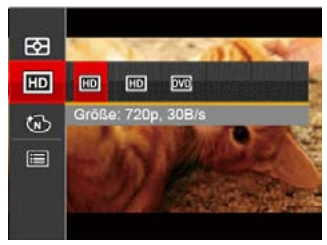

SD-Kartenempfehlung für unterschiedliche Video-Einstellungen:

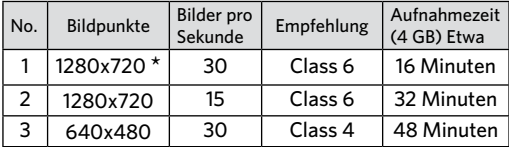

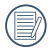

Die längste ununterbrochene Aufzeichnungszeit beträgt 29 Minuten.

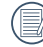

Aus Vorsichtsgründen schaltet die Kamera bei längerem Video-Einsatz die Aufnahme ab, um ein Überhitzen und daraus resultierenden Schaden an der Kamera zu vermeiden.

## **Farbeffekte**

In der Farbauswahl können Sie unter verschiedenen Farbeffekten auswählen.

- 1. Drücken Sie die Taste (SET), um die Farbauswahl zu wählen.
- 2. Wählen Sie die gewünschte Bildfarbeneinstellung mit den Links/Rechtstasten.

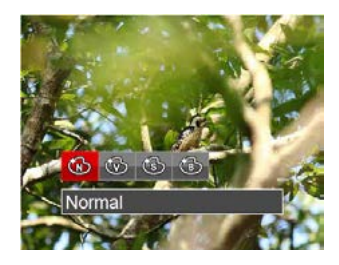

Es gibt 4 Möglichkeiten:

- Normal
- **Brillant**
- Sepia
- Schwarzweiß

# Filmeinstellungen-Menü

#### Modus: The

- 1. Drücken Sie die (wood) Taste, wählen Sie Tuzum Aufrufen des Videoaufnahme-Bildschirms.
- 2. Drücken Sie die Taste (a). wählen Sie mit den Aufwärts-/Abwärtstasten **im**, rufen Sie dann das Menü mit der Taste (SET) auf.

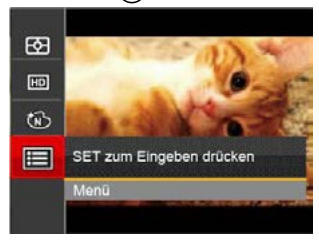

- 3. Wählen Sie mit den Aufwärts-/Abwärtstasten , rufen Sie dann das Menü mit der Taste (SET) oder der Rechtstaste auf.
- 4. Wählen Sie das einzustellende Element, drücken Sie dann die Taste (ser) oder die Rechtstaste zum Aufrufen des Menüs.
- <u>533 Statistic Maria Andrew Maria Andrew Maria Andrew Maria Andrew Maria Andrew Maria Andrew Maria A</u> 5. Wählen Sie die gewünschte Sprache mit den Aufwärts-/Abwärtstasten, drücken Sie dann (SET) zur Bestätigung.

#### **Digitalzoom**

Schalten Sie den Digitalzoom aus.

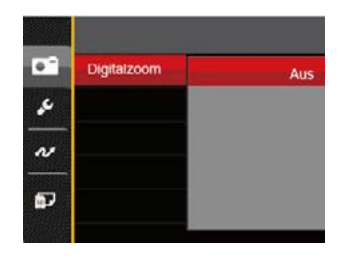

# Wiedergabemenü

## **Modus:**

- 1. Rufen Sie den Wiedergabebildschirm mit der Taste  $\bigcirc$  auf, blenden Sie dann das Menü mit der Taste (a) ein.
- 2. Wählen Sie mit den Aufwärts-/Abwärtstasten das einzustellende Element im Wiedergabemenü, drücken Sie die Taste (set) zur Auswahl.
- 3. Wählen Sie die gewünschte Sprache mit den Links-/ Rechtstasten, drücken Sie dann (ser) zur Bestätigung.

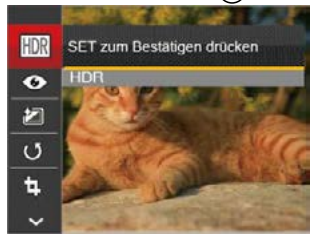

Siehe die folgenden Seiten für weitere Details über jede Einstellung.

#### **Bild mit hohem Dynamikumfang**

Mit der HDR-Funktion können Sie die Belichtung aufgenommener Bilder homogenisieren. Durch diese Funktion können Details von helleren und dunkleren Partien auf Teilen des Bildes, welche evtl. über- bzw. unterbelichtet oder auch einen hohen Kontrast aufweisen, verfeinert und klarer dargestellt werden.

- 1. Wählen Sie im Wiedergabemodus mit den Links/ Rechtstasten die Fotos zur Bearbeitung aus.
- 2. Drücken Sie die Taste (■), wählen Sie die Einstellungen **HR, blenden Sie dann den** Einstellungen-Bildschirm mit der Taste (ser) ein.
- 3. Wählen Sie mit den Links-/ Rechtstasten aus, ob HDR eingesetzt werden soll.

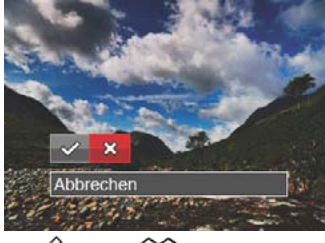

 $\mathcal{P}$ : HDR  $\mathcal{E}$ : Abbrechen

54 55 4. Nach der Anwendung der HDR-Funktion wird das Bild als neue Datei gespeichert. Die Originaldatei bleibt weiterhin verfügbar.

#### **Anti-Rote-Augen**

- 1. Wählen Sie im Wiedergabemodus mit den Links/ Rechtstasten die Fotos zur Bearbeitung aus.
- 2. Drücken Sie die Taste (a), wählen Sie die Einstellungen  $\bullet$  , blenden Sie dann den Einstellungen-Bildschirm mit der Taste (ser) ein.
- 3. Wählen Sie mit den Links-/ Rechtstasten die Drehrichtung; alternativ wählen Sie Abbrechen und kehren wieder zum Wiedergabebildschirm zurück.

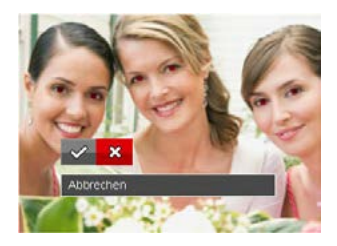

:Anti-Rote-Augen ? : Abbrechen

4. Bestätigen Sie die Einstellung mit der Taste (SET).

## **Farbeffekte**

Mit dieser Einstellung können Sie auf Bildern Farbeffekte ändern und speichern. Sie können als neue Fotos mit den Original-Fotos zusammen, im Speicher abgelegt werden.

- 1. Wählen Sie im Wiedergabemodus mit den Links/ Rechtstasten die Fotos zur Bearbeitung aus.
- 2. Drücken Sie die Taste (), wählen Sie die Einstellungen **[24]**, blenden Sie dann den Einstellungen-Bildschirm mit der Taste (ser) ein.
- 3. Wählen Sie mit den Links-/ Rechtstasten das entsprechende Menü; alternativ wählen Sie Abbrechen und kehren wieder zum Wiedergabebildschirm zurück.

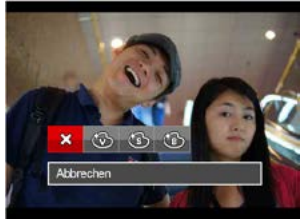

- 4. Zum Bestätigen der Einstellung drücken Sie die -Taste.
	- : Abbrechen
	- : Brillant
	- : Sepia
	- : Schwarzweiß

## **Drehen**

Mit dieser Einstellung können Sie die Ausrichtung eines Bildes ändern.

- 1. Wählen Sie im Wiedergabemodus mit den Links/ Rechtstasten die Fotos zur Bearbeitung aus.
- 2. Drücken Sie die Taste (a), wählen Sie die Einstellungen (b), blenden Sie dann den Einstellungen-Bildschirm mit der Taste (ser) ein.
- 3. Wählen Sie mit den Links-/ Rechtstasten die Drehrichtung; alternativ wählen Sie Abbrechen und kehren wieder zum Wiedergabebildschirm zurück.

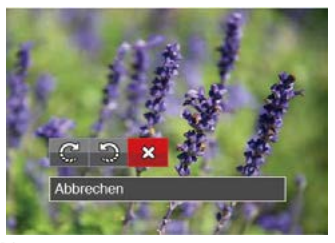

C: Nach rechts drehen

 $\mathbb{D}$ : Nach links drehen  $\chi$ : Abbrechen

4. Zum Bestätigen der Einstellung drücken Sie die (sen).

Bilder und Videos im Panorama-Format können nicht gedreht werden.

Die gedrehte Datei ersetzt die Originaldatei.

## **Bildgröße ändern**

Diese Einstellung ermöglicht Ihnen die Größenänderung eines Bildes und das Abspeichern als neues Bild.

- 1. Wählen Sie im Wiedergabemodus mit den Links/ Rechtstasten die Fotos zur Bearbeitung aus.
- 2. Drücken Sie die Taste (a), wählen Sie die Einstellungen **I**. blenden Sie dann den Einstellungen-Bildschirm mit der Taste (SFT) ein.
- 3. Wählen Sie mit den Links-/ Rechtstasten 「1024」 oder「640」; alternativ wählen Sie Abbrechen und kehren wieder zum Wiedergabebildschirm zurück.

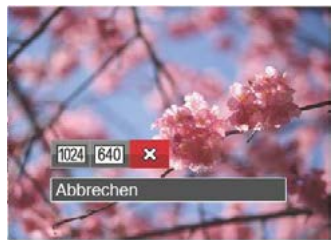

- : Größenänderung: 1024x768  $\mathbb{M}$  : Größenänderung: 640x480 **※: Abbrechen**
- 4. Zum Bestätigen der Einstellung drücken Sie die -Taste.

# Wiedergabeeinstellungen-Menü

## **Modus:**

- 1. Rufen Sie den Wiedergabebildschirm mit der Taste  $\textcircled{\textbf{a}}$  auf, drücken Sie die Taste  $\textcircled{\textbf{a}}$ , wählen Sie dann mit den Aufwärts-/Abwärtstasten.
- 2. Rufen Sie das Menü mit der Taste  $(\mathsf{Set})$  auf.

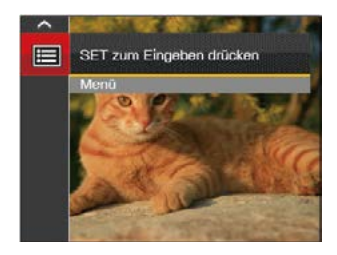

- 3. Wählen Sie mit den Aufwärts-/Abwärtstasten  $\blacktriangleright$ . rufen Sie dann das Menü mit der Taste (SET) oder der Rechtstaste auf.
- 4. Wählen Sie das einzustellende Element mit den Aufwärts-/Abwärtstasten, rufen Sie dann das Menü mit der Taste GET oder der Rechtstaste auf.

5. Wählen Sie die gewünschte Sprache mit den Aufwärts-/Abwärtstasten, drücken Sie dann (SET) zur Bestätigung.

Siehe die folgenden Seiten für weitere Details über jede Einstellung.

#### **Schützen**

Um Foto- oder Filmaufnahmen vor ungewolltem Löschen zu schützen, verwenden Sie diese Funktion zum Schützen einer oder aller Dateien.

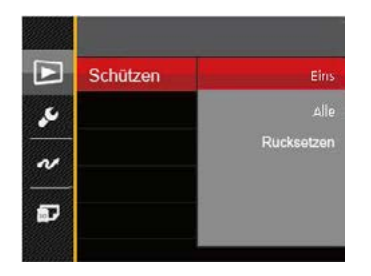

So können Sie Fotos und Videos sperren oder freigeben:

1. Wählen Sie "Schützen" mit den Aufwärts-/ Abwärtstasten, rufen Sie dann das Untermenü mit der Taste (SET) oder der Rechtstaste auf.

- 2. Wählen Sie das Untermenü mit den Aufwärts-/ Abwärtstasten, rufen Sie dann den Einstellungen-Bildschirm mit der Taste (SET) oder der Rechtstaste auf.
	- 3 Untermenüs stehen zur Verfügung:
		- Eins

Sperrt nicht geschützte Fotos oder Videos, gibt gesperrte Fotos oder Videos wieder frei.

• Alle

Sperrt sämtliche Fotos oder Videos.

- Rücksetzen Hebt die Sperre sämtlicher Fotos und Videos auf.
- 3. Wählen Sie die gewünschte Sprache mit den Aufwärts-/Abwärtstasten, drücken Sie dann (ser) zur Bestätigung.

## **Löschen**

Sie können Fotos und Videos entweder einzeln oder alle auf einmal löschen.

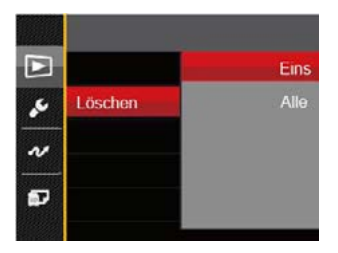

So löschen Sie Fotos oder Videos:

- 1. Wählen Sie「Löschen」mit den Aufwärts-/ Abwärtstasten, rufen Sie dann das Untermenü mit der Taste (set) oder der Rechtstaste auf.
- 2. Wählen Sie das Untermenü mit den Aufwärts-/ Abwärtstasten, rufen Sie dann den Einstellungen-Bildschirm mit der Taste (SET) oder der Rechtstaste auf.
	- 2 Untermenüs stehen zur Verfügung:
		- Eins Löscht ein Foto oder Video.
		- Alle Löscht sämtliche Fotos oder Videos.
- 3. Wählen Sie die gewünschte Sprache mit den Aufwärts-/Abwärtstasten, drücken Sie dann (ser) zur Bestätigung.
- 

Der Indikator " <a>www zeigt an, dass eine Datei geschützt ist. Der Dateischutz muss aufgehoben werden, bevor eine Datei gelöscht werden kann.

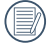

Beim Löschen von Dateien werden die DPOF-Einstellungen zurückgesetzt.

## **DPOF**

Mit DPOF können Sie eine Reihe von Bildern auswählen, die Sie ausdrucken möchten. Ihre Auswahl wird auf der Speicherkarte abgelegt. Dadurch können Sie einfach Ihre Speicherkarte im Fotogeschäft abgeben, ohne dass Sie gesondert angeben müssen, von welchen Fotos Sie Abzüge haben möchten.

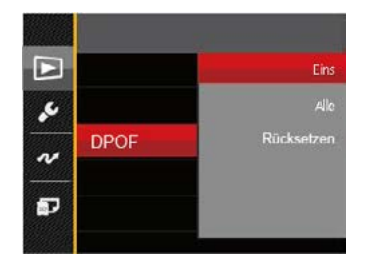

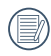

Zum Ausdruck wird ein DPOF-kompatibler Drucker benötigt.

#### **Anpassen**

Mit der Einstellung "Anpassen" können Sie Fotos zuschneiden und diese als neue Bilder abspeichern. So schneiden Sie ein Bild zu:

- 1. Wählen Sie「Anpassen」 mit den Aufwärts-/Abwärtstasten, rufen Sie dann das Menü mit der Taste (set) oder der Rechtstaste auf.
- 2. Wählen Sie「Ja」zum Bestätigen der Anpassung. Wählen Sie den Ausschnitt des Fotos, der angepasst werden soll, und nutzen Sie die Zoom- und Richtungstasten.

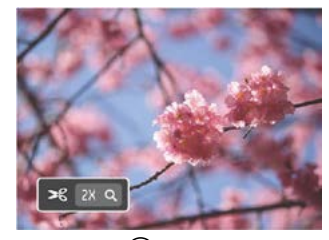

3. Drücken Sie die Taste <sup>(SET</sup>)-die Meldung <sup>F</sup> Änderungen speichern?」erscheint. Wählen Sie「 」zum Ändern und Speichern des Bildes. Mit「 yuerwerfen Sie die Änderungen und kehren wieder zum Anpassen-Bildschirm zurück.

60 **contract the contract of the contract of the contract of the contract of the contract of the contract of the contract of the contract of the contract of the contract of the contract of the contract of the contract of t** Das Bild kann nicht mehr weiter zugeschnitten werden, nachdem es auf 640x480 Bildpunkte reduziert wurde.

# Einstellungen-Menü

# **Modus: o M**  $\circledcirc$  **<b>E** SGN **D D**

- 1. Drücken Sie in einem beliebigen Modus die Taste  $\circledR$ , wählen Sie anschließend  $\boxplus$  mit den Aufwärts-/ Abwärtstasten.
- 2. Rufen Sie das Menü mit der Taste (SET) auf.
- 3. Wählen Sie mit den Aufwärts-/Abwärtstasten , rufen Sie dann das Menü mit der Taste  $(SET)$  oder der Rechtstaste auf.

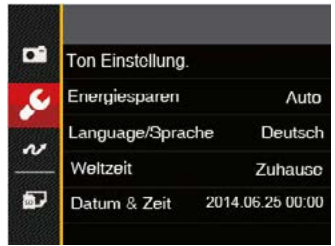

- 4. Wählen Sie das einzustellende Element mit den Aufwärts-/Abwärtstasten, rufen Sie dann das Menü mit der Taste (set) oder der Rechtstaste auf.
- 5. Wählen Sie die gewünschte Option mit den Richtungstasten, drücken Sie dann die Taste (ser) zur Bestätigung.

Siehe die folgenden Seiten für weitere Details über jede Einstellung.

## **Ton Einstellung.**

So ändern Sie diese Einstellung:

- 1. Wählen Sie 「Ton Einstellung.」im Grundeinstellungen-Menü. Rufen Sie das Menü mit der Taste (SET) oder der Rechtstaste auf.
- 2. Wählen Sie mit den Links/Rechtstasten die gewünschte Option.

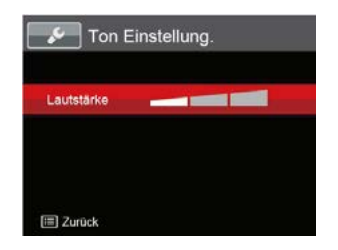

3. Drücken Sie die (SET)-Taste, um diesen Modus zu bestätigen.

## **Energiesparen**

Diese Einstellung ermöglicht Ihnen das Einsparen von Energie; so können Sie die maximale Akkulaufzeit erreichen. Mit den folgenden Schritten können Sie LCD-Bildschirm und Kamera nach einer bestimmten Inaktivitätszeit automatisch ausschalten lassen.

- 1. Wählen Sie「Energiesparen」im Grundeinstellungen-Menü. Rufen Sie das Menü mit der Taste (ser) oder der Rechtstaste auf.
- 2. Wählen Sie mit den Aufwärts-/Abwärtstasten die gewünschte Option.

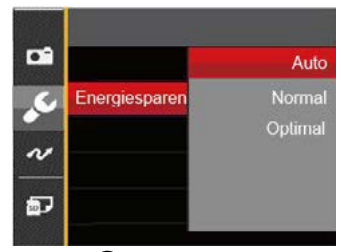

3. Drücken Sie die (SET)-Taste, um diesen Modus zu bestätigen.

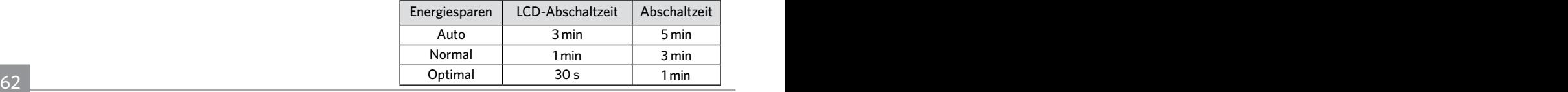

### **Sprache**

Lesen Sie bitte unter "Andere Sprache einstellen" auf Seite 18 nach.

## **Zone**

Die Weltzeit-Funktion ist besonders nützlich bei Auslandsreisen. Mit dieser Funktion können Sie sich die Lokalzeit auf dem LCD-Bildschirm anzeigen lassen, wenn Sie sich im Ausland befinden.

- 1. Wählen Sie「Weltzeit」im Grundeinstellungen-Menü. Der Weltzeit-Bildschirm erscheint.
- 2. Wählen Sie mit den Aufwärts-/Abwärtstasten die Felder Ursprungsort ( $\widehat{A}$ ) und Zielort ( $\widehat{a}$ ).
- 3. Wählen Sie mit dem Links-/ Rechtstasten eine Stadt, die sich in der gewünschten Zeitzone des Feldes befindet. Bestätigen Sie die Einstellungen mit der Taste (SET)

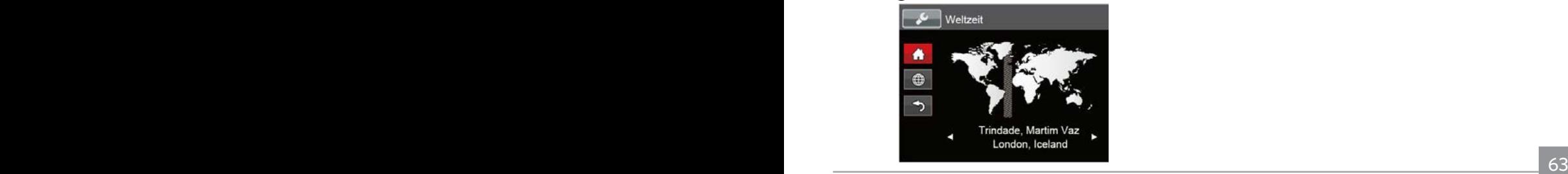

## **Datum/Zeit**

Lesen Sie bitte unter "Datum/Uhrzeit neu einstellen" auf Seite 19 nach.

# Dateieinstellungen

#### **Formatieren**

Bitte beachten Sie: Beim Formatieren können Sie sämtliche Inhalte der Speicherkarte und des internen Speichers löschen - einschließlich geschützter Foto- und Filmdateien.

So verwenden Sie diese Einstellung:

- 1. Drücken Sie die Taste (B), wählen Sie mit den Aufwärts-/Abwärtstasten | urfen Sie dann das Menü mit der Taste GET auf.
- 2. Wählen Sie mit den Aufwärts-/Abwärtstasten , rufen Sie dann das Menü mit der Taste (Fr) oder der Rechtstaste auf.
- 3. Wählen Sie「Formatieren」mit den Aufwärts-/ Abwärtstasten, rufen Sie dann das Menü mit der Taste GET) oder der Rechtstaste auf.
- 4. Wählen Sie mit den Aufwärts-/Abwärtstasten  $\lceil$  Ja  $\lceil$  oder  $\lceil$  Nein  $\lceil$  aus, drücken Sie dann (SET) zur Bestätigung.

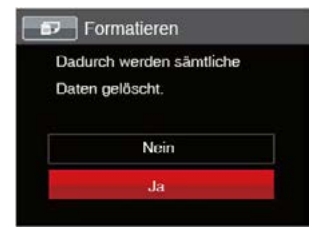

- 5. Wenn Sie「Ja」wählen, wird der Speicher der Kamera formatiert.
- 

Falls in der Kamera keine Karte verfügbar ist, formattieren Sie den eingebauten Speicher; falls eine Speicherkarte vorhanden ist, kann nur diese formattiert werden.

## **Kopie zur Karte**

Mit dieser Einstellung können Sie die im internen Speicher abgelegten Dateien auf die Speicherkarte kopieren.

- 1. Drücken Sie die Taste (B), wählen Sie mit den Aufwärts-/Abwärtstasten **Fill**, rufen Sie dann das Menü mit der Taste (sen) auf.
- 2. Wählen Sie mit den Aufwärts-/Abwärtstasten  $\overline{\mathbf{a}}$ . rufen Sie dann das Menü mit der Taste (SET) oder der Rechtstaste auf.
- 3. Wählen Sie「Kopie zur Karte」mit den Aufwärts-/ Abwärtstasten, rufen Sie dann das Menü mit der Taste GET) oder der Rechtstaste auf.
- 4. Wählen Sie mit den Aufwärts-/Abwärtstasten 「Ja」oder「Nein」aus, drücken Sie dann Gen zur Bestätigung.

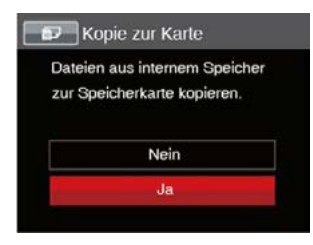

Wenn es keine Karte im Kamera gibt, wird diese Funktion nicht angezeigt.

## **Dateinummerierung**

Nachdem Sie eine Foto- oder Filmaufnahme gemacht haben, speichert die Kamera diese als Datei, dessen Name mit einer Seriennummer endet. Mit dieser Einstellung können Sie wählen, ob die Datei durchnummeriert wird oder mit 0001 beginnt und in einem anderen Verzeichnis der Speicherkarte gespeichert wird.

- 1. Drücken Sie die Taste (a), wählen Sie mit den Aufwärts-/ Abwärtstasten  $\mathbb{H}$ , rufen Sie dann das Menü mit der Taste (ser) auf.
- 2. Wählen Sie mit den Aufwärts-/Abwärtstasten  $\blacksquare$ . rufen Sie dann das Menü mit der Taste (ser) oder der Rechtstaste auf.
- 3. Wählen Sie「Dateinummerierung」mit den Aufwärts-/Abwärtstasten, rufen Sie dann das Menü mit der Taste (set) oder der Rechtstaste auf.
- 4. Wählen Sie mit den Aufwärts-/Abwärtstasten  $\lceil$  Ja  $\lceil$  oder  $\lceil$  Nein  $\lceil$  aus, drücken Sie dann (sET) zur Bestätigung.

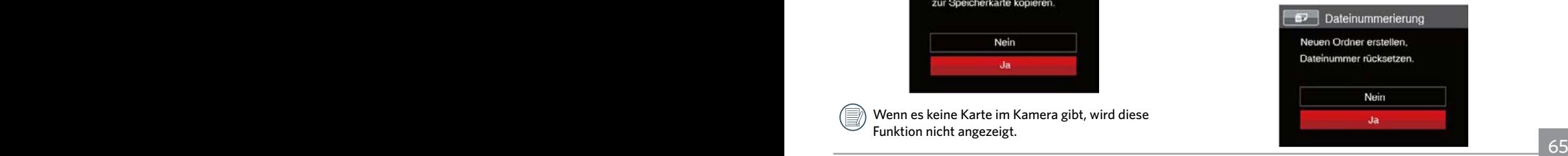

#### **Rücksetzen**

Mit dieser Einstellung können Sie die Kamera auf die Werkseinstellungen zurücksetzen.

- 1. Drücken Sie die Taste ( $\blacksquare$ ), wählen Sie mit den Aufwärts-/Abwärtstasten  $\mathbb{H}$ . rufen Sie dann das Menü mit der Taste (ser) auf.
- 2. Wählen Sie mit den Aufwärts-/Abwärtstasten  $\mathbb{Z}^J$ , rufen Sie dann das Menü mit der Taste (ser) oder der Rechtstaste auf.
- 3. Wählen Sie「Rücksetzen」mit den Aufwärts-/ Abwärtstasten, rufen Sie dann das Menü mit der Taste GET) oder der Rechtstaste auf.
- 4. Wählen Sie mit den Aufwärts-/Abwärtstasten 「Ja」oder「Nein」aus, drücken Sie dann (ser) zur Bestätigung.

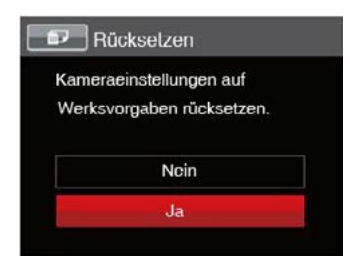

## **FW-Version**

Mit dieser Einstellung können Sie sich die aktuelle Firmware-Version Ihrer Kamera anzeigen lassen.

- 1. Drücken Sie die Taste (B), wählen Sie mit den Aufwärts-/Abwärtstasten **Fill**, rufen Sie dann das Menü mit der Taste (ser) auf.
- 2. Wählen Sie mit den Aufwärts-/Abwärtstasten  $\mathbb{Z}$ . rufen Sie dann das Menü mit der Taste  $(s_{\text{FT}})$  oder der Rechtstaste auf.
- 3. Wählen Sie「FW-Version」mit den Aufwärts-/ Abwärtstasten, rufen Sie dann das Menü mit der Taste GET) oder der Rechtstaste auf.
- 4. Wenn sich eine Datei mit einer neuen Firmware-Version auf der Speicherkarte befindet, wählen Sie「Ja」zum Aktualisieren.

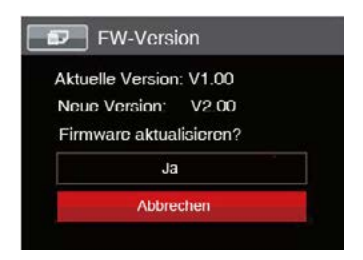

# BILDÜBERTRAGUNG

# Anschluss an einen PC

Sie können mit dem Micro USB-Kabel die Kamera an einen Computer anschließen, um Fotos zu drucken bzw. zu übertragen.

#### **USB-Modus einstellen**

Da Sie Ihre Kamera über den USB-Port mit einem PC oder einem Drucker verbinden können, führen Sie bitte die folgenden Schritte aus, um die Kamera richtig an die PC-Verbindung anzupassen.

- 1. Drücken Sie die Taste (a), wählen Sie mit den Aufwärts-/Abwärtstasten **Ell**. rufen Sie dann das Menü mit der Taste (ser) auf.
- 2. Wählen Sie mit den Aufwärts-/Abwärtstasten , rufen Sie dann das Menü mit der Taste (ser) oder der Rechtstaste auf.
- 3. Wählen Sie「USB」mit den Aufwärts-/ Abwärtstasten, rufen Sie dann das Menü mit der Taste oder der Rechtstaste auf.
- 4. Wählen Sie 「PC」 mit den Aufwärts-/Abwärtstasten, drücken Sie dann (ser) zur Bestätigung.

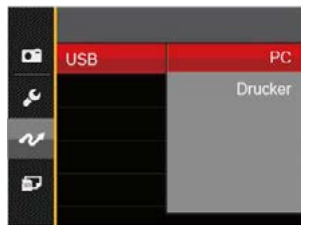

#### **Dateien zum PC übertragen**

Ihre Kamera wird vom Computer automatisch als Wechseldatenträger erkannt. Doppelklicken Sie auf das Arbeitsplatz-Symbol auf dem Desktop. Dort wählen Sie den Wechseldatenträger aus und können nun Ordner und Dateien von diesem Laufwerk in einen Ordner des PCs kopieren - wie bei einer ganz normalen Festplatte.

Über das USB-Kabel können Sie aufgenommene Fotos und Videos zum PC übertragen. Mit den folgenden Schritten schließen Sie die Kamera an einen PC an.

- 1. Überzeugen Sie sich davon, dass sowohl Kamera als auch PC eingeschaltet sind.
- 2. Verbinden Sie ein Ende des mitgelieferten Micro USB-Kabels mit dem USB/AV OUT-Anschluss Ihrer Kamera.
- 3. Verbinden Sie das andere Ende des Micro USB-Kabel mit einem freien USB-Port Ihres PC.
- 4. Nach Abschluss der Übertragung trennen Sie das Micro USB-Kabel; halten Sie sich dabei an die Hinweise zum sicheren Entfernen von USB-Geräten.

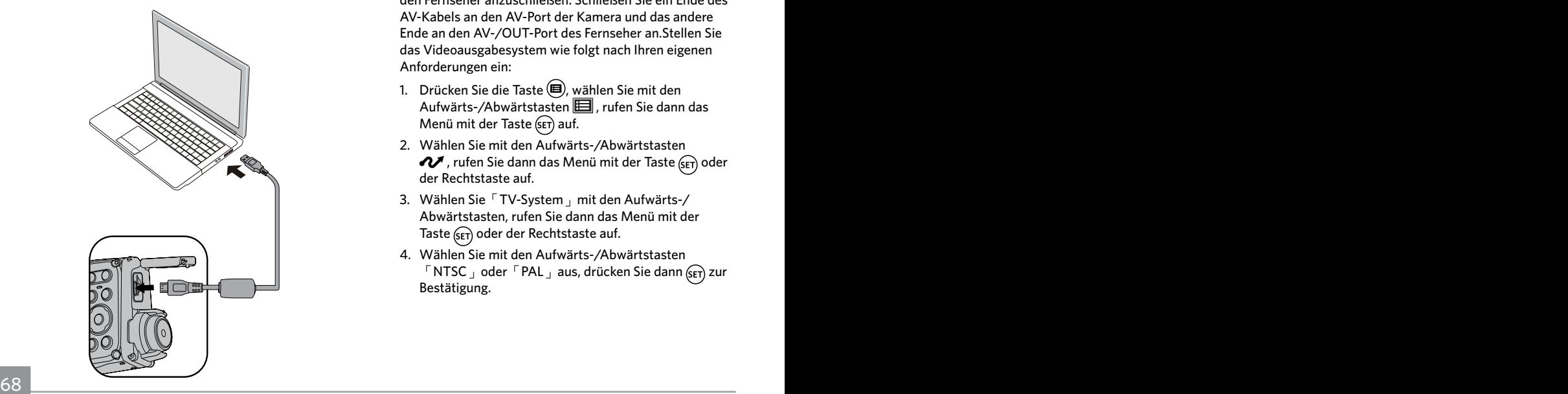

# Videosystem

Für die Videoausgabe können Sie das AVKabel (vom Benutzer separat zu erwerben) nutzen, um die Kamera an den Fernseher anzuschließen. Schließen Sie ein Ende des AV-Kabels an den AV-Port der Kamera und das andere Ende an den AV-/OUT-Port des Fernseher an.Stellen Sie das Videoausgabesystem wie folgt nach Ihren eigenen Anforderungen ein:

- 1. Drücken Sie die Taste (B), wählen Sie mit den Aufwärts-/Abwärtstasten  $\mathbb{H}$ , rufen Sie dann das Menü mit der Taste (ser) auf.
- 2. Wählen Sie mit den Aufwärts-/Abwärtstasten rufen Sie dann das Menü mit der Taste (SET) oder der Rechtstaste auf.
- 3. Wählen Sie「TV-System」mit den Aufwärts-/ Abwärtstasten, rufen Sie dann das Menü mit der Taste G<sub>FT</sub> oder der Rechtstaste auf.
- 4. Wählen Sie mit den Aufwärts-/Abwärtstasten 「NTSC」oder「PAL」aus, drücken Sie dann GFT) zur Bestätigung.

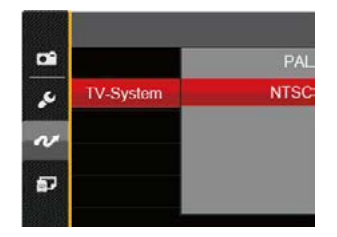

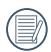

Die Videonorm ändert sich passend zur ausgewählten Sprache.

- NTSC: Englisch, Chinesisch (traditionell), Japanisch, Französisch, Koreanisch, Russisch, Vietnamesisch, Griechisch, Ungarisch
- PAL: Deutsch, Spanisch, Italienisch, Chinesisch (vereinfacht), Portugiesisch, Schwedisch, Dänisch, Finnisch, Indonesisch, Norwegisch, Niederländisch, Türkisch, Polnisch, Thai, Kroatisch, Tschechisch, Hindi, Arabisch

# BATTERIETYP

Bitte wählen Sie die richtige Art der Batterie vor der Verwendung.

- 1. Drücken Sie die Taste (), wählen Sie mit den Aufwärts-/Abwärtstasten **III**, rufen Sie dann das Menü mit der Taste (set) auf.
- 2. Wählen Sie mit den Aufwärts-/Abwärtstasten  $\boldsymbol{\mathcal{U}}$ , rufen Sie dann das Menü mit der Taste (ser) oder der Rechtstaste auf.
- 3. Wählen Sie「BATTERIETYP」mit den Aufwärts-/ Abwärtstasten, rufen Sie dann das Menü mit der Taste (SET) oder der Rechtstaste auf.
- 4. Wählen Sie mit den Aufwärts-/Abwärtstasten 「ALKALI」 oder 「NI-MH」 drücken Sie dann (SET) zur Bestätigung.

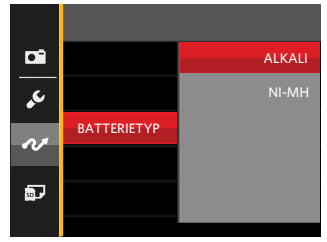

# Verbindung mit einem PictBridge-kompatiblen Drucker

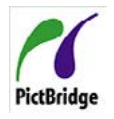

Die PictBridge-Technologie ermöglicht das Ausdrucken von auf der Speicherkarte abgelegten Fotos mit einem Drucker. Um herauszufinden, ob ein Drucker Pict-Bridge-kompatibel ist, schauen Sie einfach

nach dem PictBridge-Logo auf der Verpackung oder werfen einen Blick in die Bedienungsanleitung. Mit der Pict-Bridge-Funktion Ihrer Kamera können Sie aufgenommene Fotos über das mitgelieferte Micro USB-Kabel direkt mit einem PictBridge-kompatiblen Drucker ausdrucken, ohne dass dazu ein PC erforderlich ist.

#### **USB-Modus einstellen**

Da Sie Ihre Kamera über den USB-Port mit einem PC oder einem Drucker verbinden können, führen Sie bitte die folgenden Schritte aus, um die Kamera richtig an die Verbindung mit dem Drucker anzupassen.

- 1. Drücken Sie die Taste (B), wählen Sie mit den Aufwärts-/Abwärtstasten **Ell**. rufen Sie dann das Menü mit der Taste (SET) auf.
- 2. Wählen Sie mit den Aufwärts-/Abwärtstasten  $\mathcal{U}$ , rufen Sie dann das Menü mit der Taste (ser) oder der Rechtstaste auf.
- 3. Wählen Sie「USB」mit den Aufwärts-/Abwärtstasten, rufen Sie dann das Menü mit der Taste (ser) oder der Rechtstaste auf.
- 4. Wählen Sie「Drucker」mit den Aufwärts-/ Abwärtstasten, drücken Sie dann (set) zur Bestätigung.

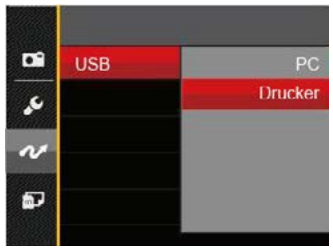

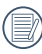

Nachdem die Kamera zurückgesetzt wurde, schaltet sie automatisch von USB-Modus in den PC-Modus.

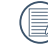

Lesen Sie bitte unter "PictBridge" auf Seite 72 nach.

#### **Drucker anschließen**

- 1. Überzeugen Sie sich davon, dass sowohl Kamera als auch Drucker eingeschaltet sind.
- 2. Verbinden Sie ein Ende des mitgelieferten Micro USB-Kabels mit dem USB-Anschluss Ihrer Kamera.
- 3. Verbinden Sie das andere Ende des Micro USB-Kabels mit dem USB-Port des Druckers.

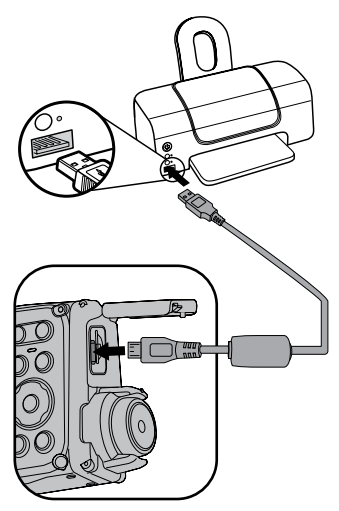

Falls die Kamera nicht an einen PictBridge-kompatiblen Drucker angeschlossen wird, erscheint die folgende Fehlermeldung auf dem LCD-Bildschirm.

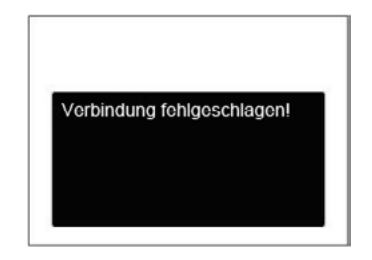

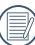

Die obige Fehlermeldung erscheint auch, wenn ein falscher USB-Modus ausgewählt wurde. In diesem Fall trennen Sie das Micro USB-Kabel, überprüfen die USB-Modus-Einstellung, überzeugen sich davon, dass der Drucker eingeschaltet ist und schließen das Micro USB-Kabel erneut an.
### PictBridge-Menü verwenden

Nachdem Sie den USB-Modus auf Drucker eingestellt haben, wird das PictBridge-Menü angezeigt.

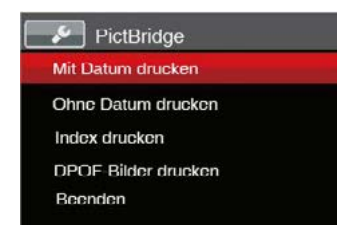

Wählen Sie ein Menüelement mit den Aufwärts-/ Abwärtstasten, rufen Sie das Element anschließend mit der Taste (SET) oder der Rechtstaste auf.

In den folgenden Abschnitten erfahren Sie mehr zu den einzelnen Einstellungen.

#### **Mit Datum drucken**

Wenn Sie Datum und Uhrzeit in Ihrer Kamera eingestellt haben, wird das Aufnahmedatum zusammen mit den aufgenommenen Bildern gespeichert. Mit den folgenden Schritten können Sie Fotos mit Datum ausdrucken.

1. Im PictBridge-Menü wählen Sie 「Mit Datum drucken」; der nachstehende Bildschirm erscheint.

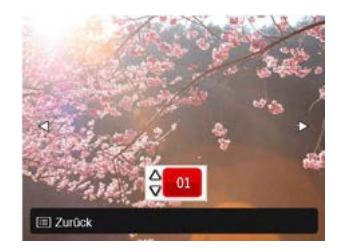

2. Wählen Sie das auszudruckende Foto mit den Links-/ Rechtstasten aus.

- 3. Wählen Sie mit den Aufwärts-/Abwärtstasten aus, wie oft das derzeit angezeigte Foto ausgedruckt werden soll.
- 4. Drücken Sie die <sup>(SET)</sup>-Taste: der folgende Bildschirm wird angezeigt.

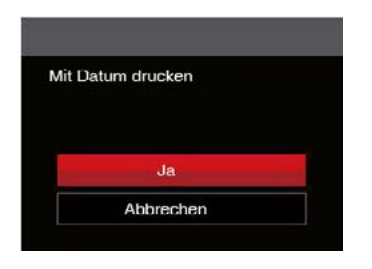

5. Wählen Sie 「Ja」 und drücken Sie die Taste (SET) zu Bestätigung; mit「Abbrechen」brechen Sie den Ausdruck ab.

#### **Ohne Datum drucken**

Mit dieser Einstellung können Sie Fotos ohne Datumsangabe ausdrucken.

1. Im PictBridge-Menü wählen Sie「Ohne Datum drucken」; der nachstehende Bildschirm erscheint.

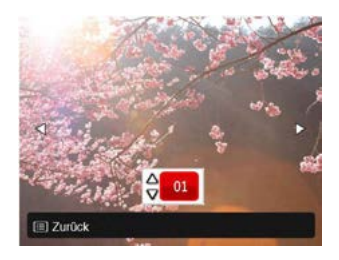

- 2. Wählen Sie das auszudruckende Foto mit den Links-/ Rechtstasten aus.
- 3. Wählen Sie mit den Aufwärts-/Abwärtstasten aus, wie oft das derzeit angezeigte Foto ausgedruckt werden soll.

4. Drücken Sie die (SET)-Taste; der folgende Bildschirm wird angezeigt.

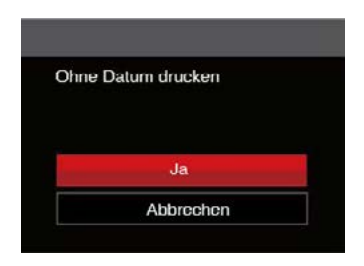

5. Wählen Sie 「Ja」und drücken Sie die Taste (SET) zu Bestätigung; mit「Abbrechen」brechen Sie den Ausdruck ab.

#### **Index drucken**

Auf diese Weise können Sie sämtliche Fotos der Kamera ausdrucken.

1. Im PictBridge-Menü wählen Sie 「Index drucken」; der nachstehende Bildschirm erscheint.

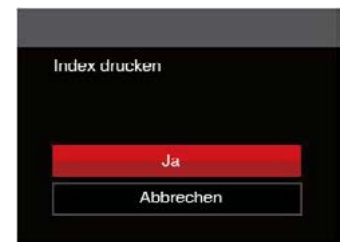

2. Wählen Sie 「Ja」und drücken Sie die Taste (SET) zu Bestätigung; mit「Abbrechen」brechen Sie den Ausdruck ab.

#### **DPOF-Bilder drucken**

Um den DPOF-Druck nutzen zu können, müssen Sie zuvor die zum Ausdrucken bestimmten Bilder auswählen. Siehe Abschnitt DPOF auf Seite 60.

1. Im PictBridge-Menü wählen Sie「DPOF-Bilder drucken」; der nachstehende Bildschirm erscheint.

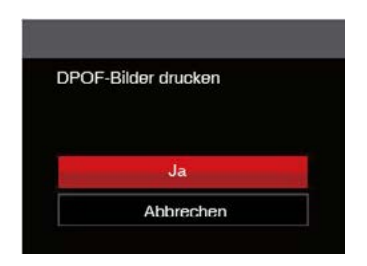

2. Wählen Sie 「Ja」und drücken Sie die Taste (SET) zu Bestätigung; mit「Abbrechen」brechen Sie den Ausdruck ab.

#### **Beenden**

Mit「Beenden」verlassen Sie das PictBridge-Menü. Nun erscheint die Meldung「USB-Kabel trennen!」 auf dem Bildschirm.

Trennen Sie das Micro USB-Kabel von Kamera und Drucker.

# ANHÄNGE

## Technische Daten

"Design und technische Daten können sich ohne Vorankündigung ändern."

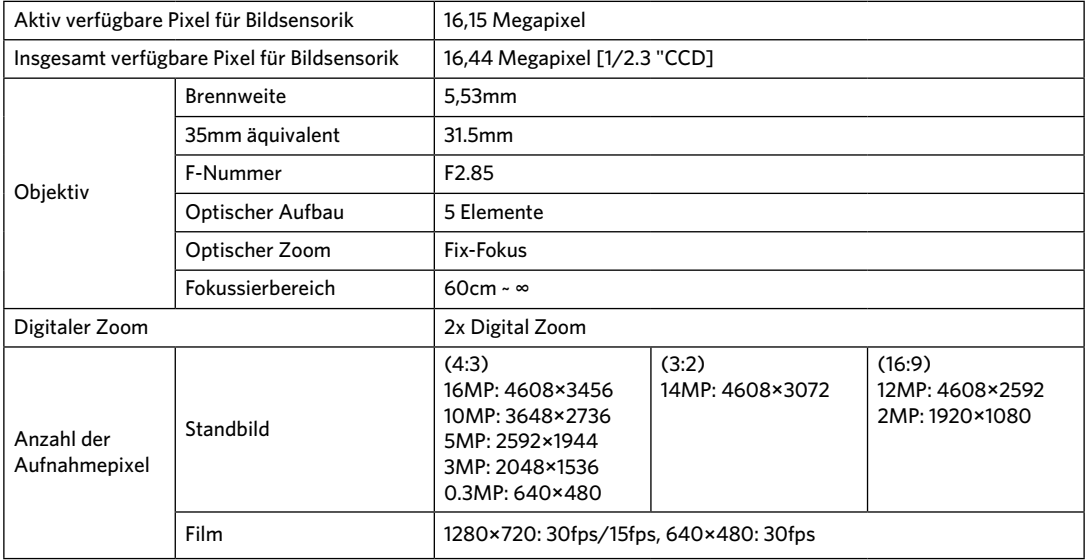

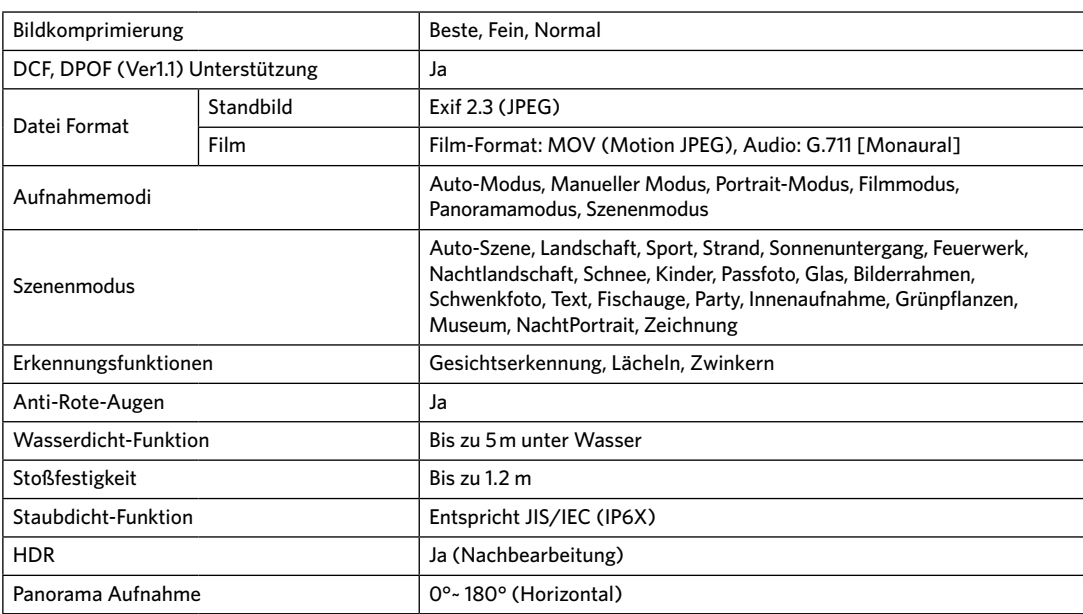

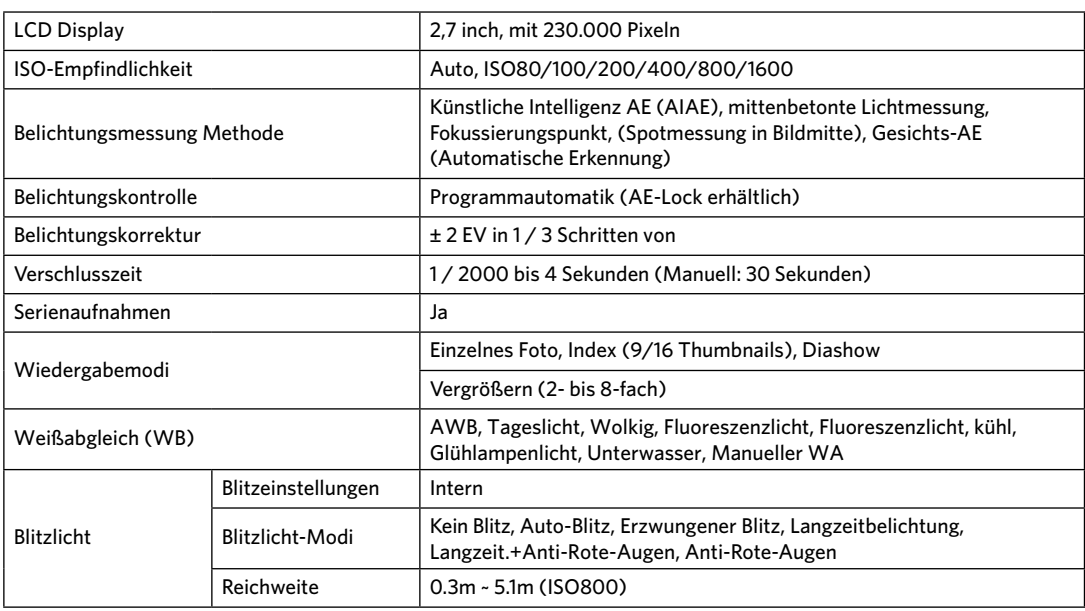

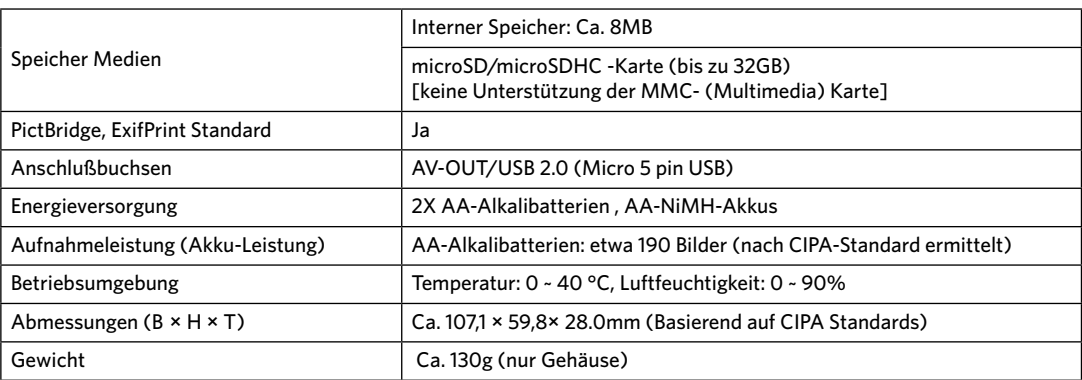

# Abfragen und Warnmeldungen

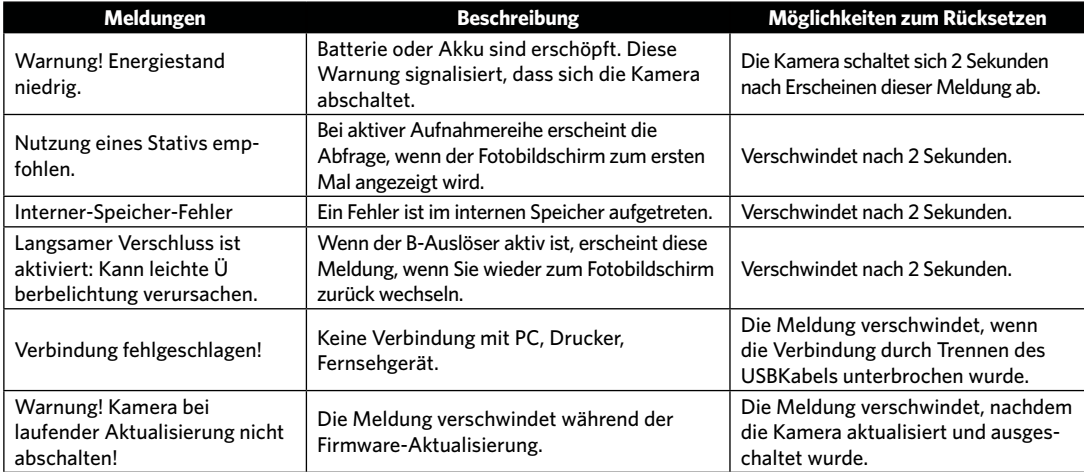

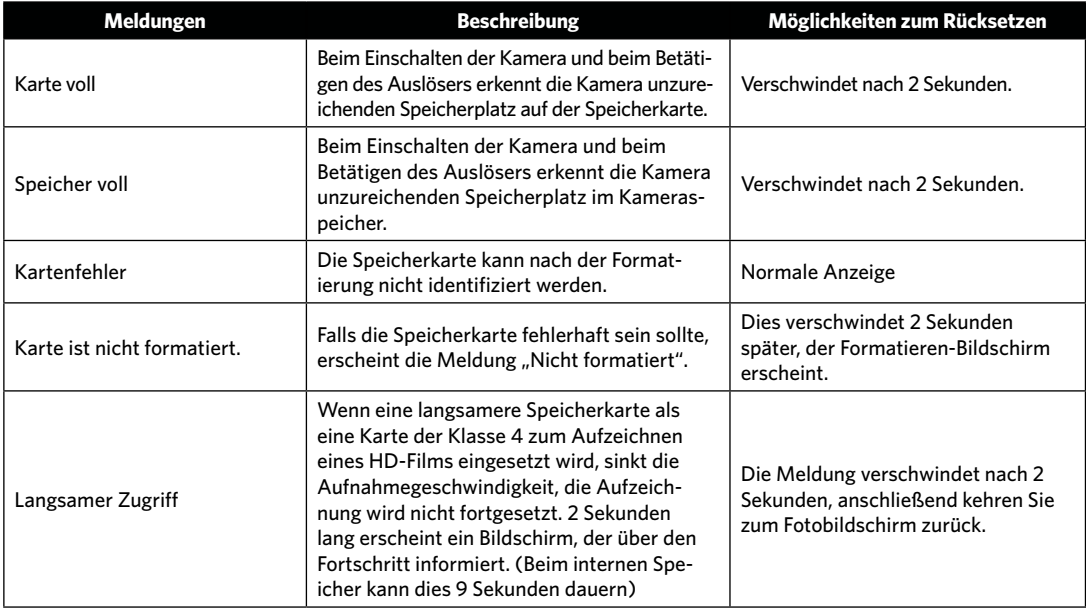

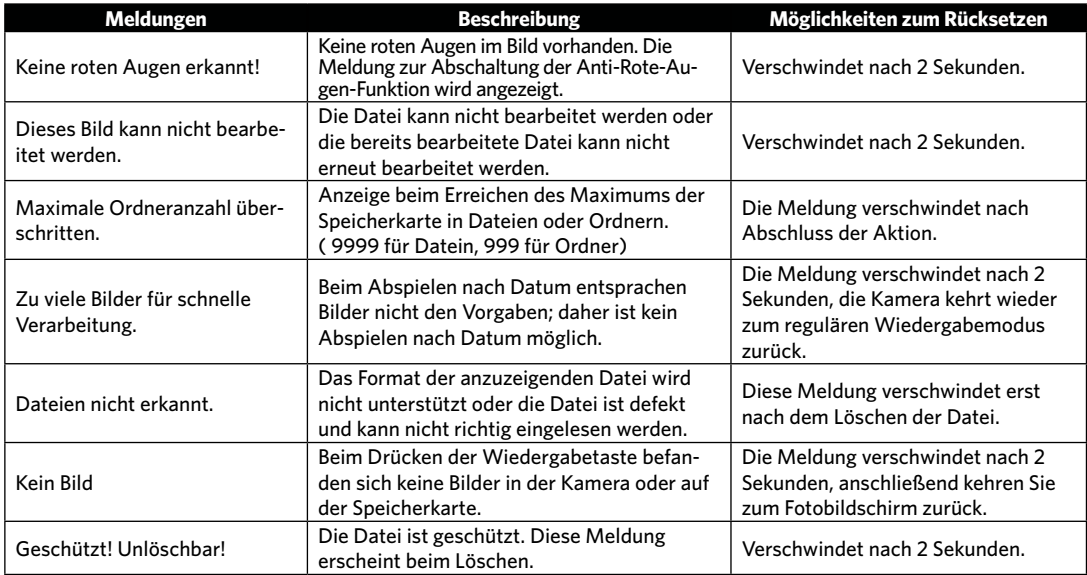

## Problemlösung

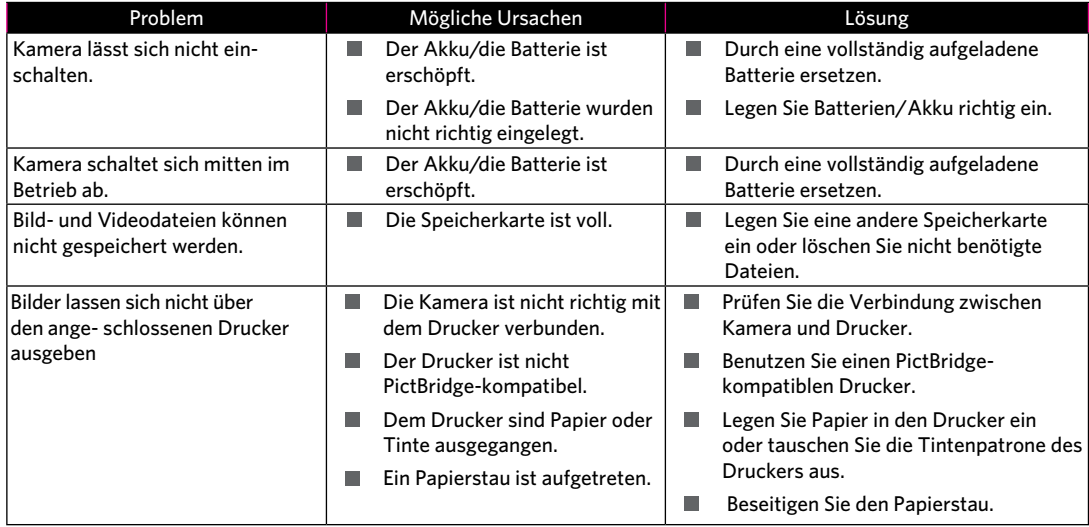

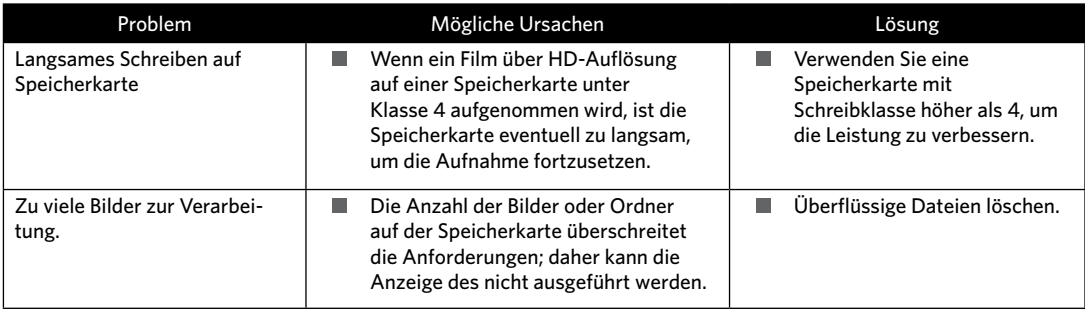

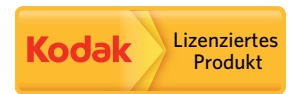

Kodak und die Kodak-Markenausstattung sind Marken von Kodak, die unter Lizenz genutzt werden.

© 2014 JK Imaging Ltd. All Rights Reserved.

JK Imaging Ltd., 17239 So. Main Street, Gardena, CA 90248 USA

JK Imaging Europe, 71 Clarendon Road, Watford, WD17 1DS, UK

http://kodakpixpro.com